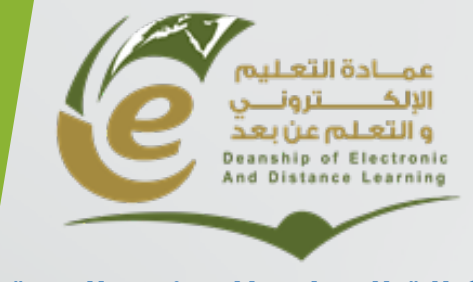

**وكالة العمادة للشؤون الفنیة**

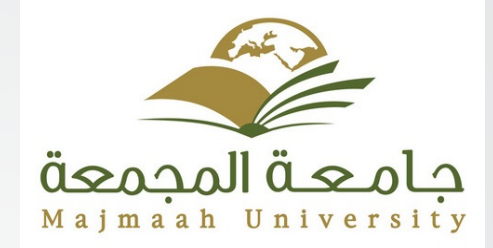

**تقییم المتعلمین**

# برنامج الدورة

- إنشاء وإدارة الاختبارات.
	- مركز التقديرات
	- مركز التقديرات الكاملة
		- ضرورة تصنیف تقدير
			- التقییم
			- مركز المتابعة

# **إنشاء وإدارة الاختبارات والاستطلاعات**

دورة الاختبار

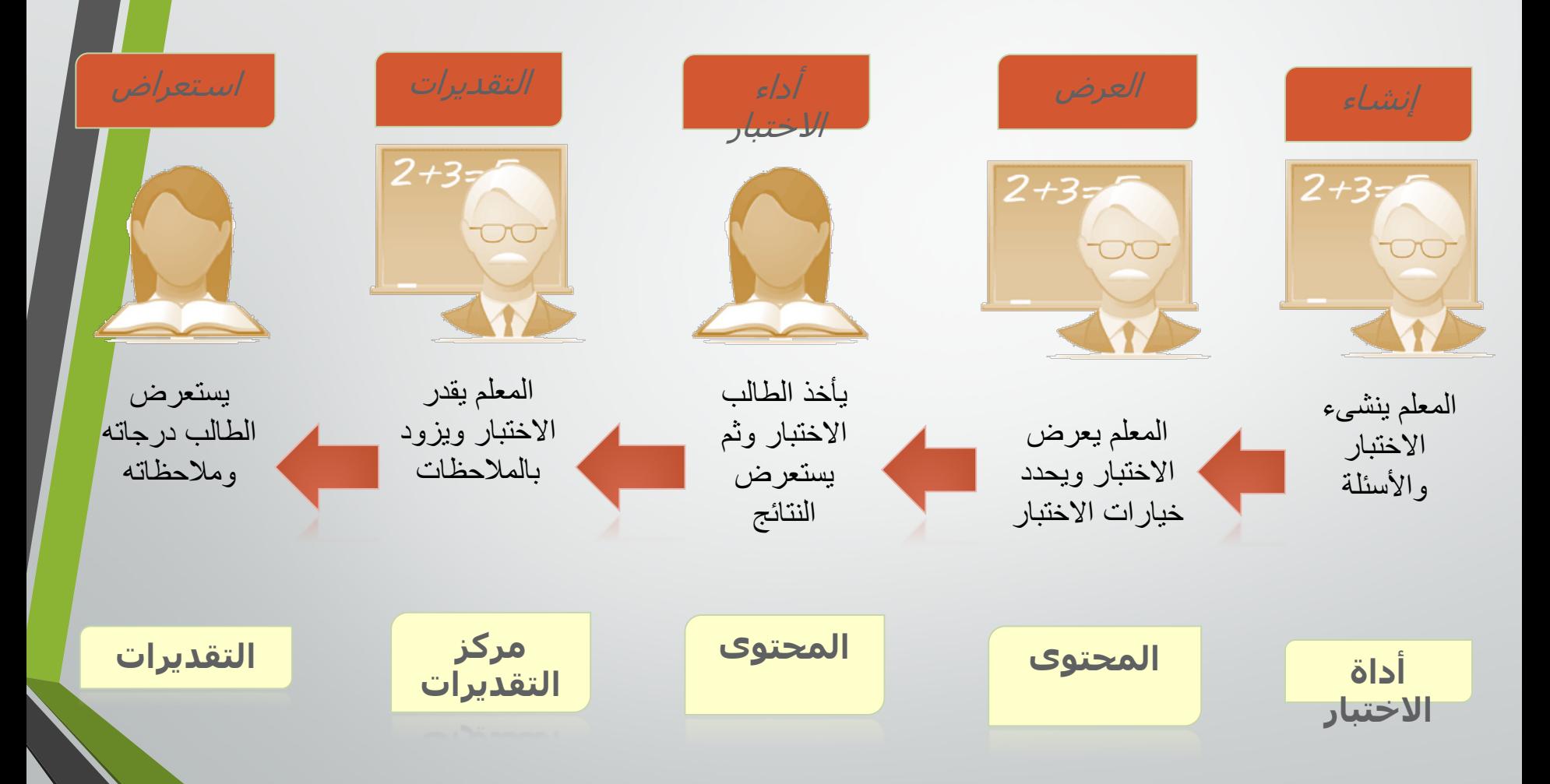

إنشاء الاختبار

یتم إنشاء الاختبارات باستخدام أداة الاختبارات.

- .۱ في لوحة التحكم، تحت أدوات الدورة التدریبیة، انقر **الاختبارات والاستطلاعات ومخازن الأسئلة**.
	- .۲ على صفحة الاختبارات والاستطلاعات ومخازن الأسئلة، انقر **الاختبارات**.

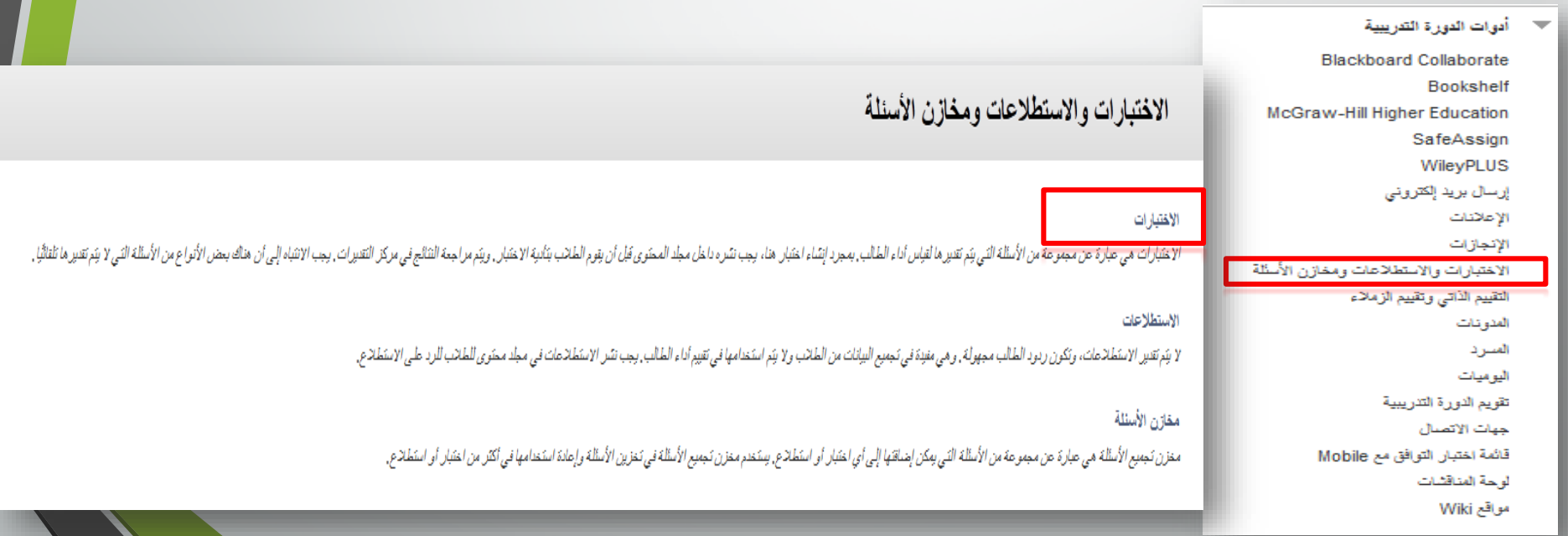

## إنشاء الاختبار

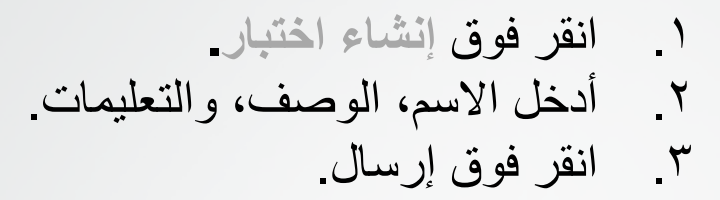

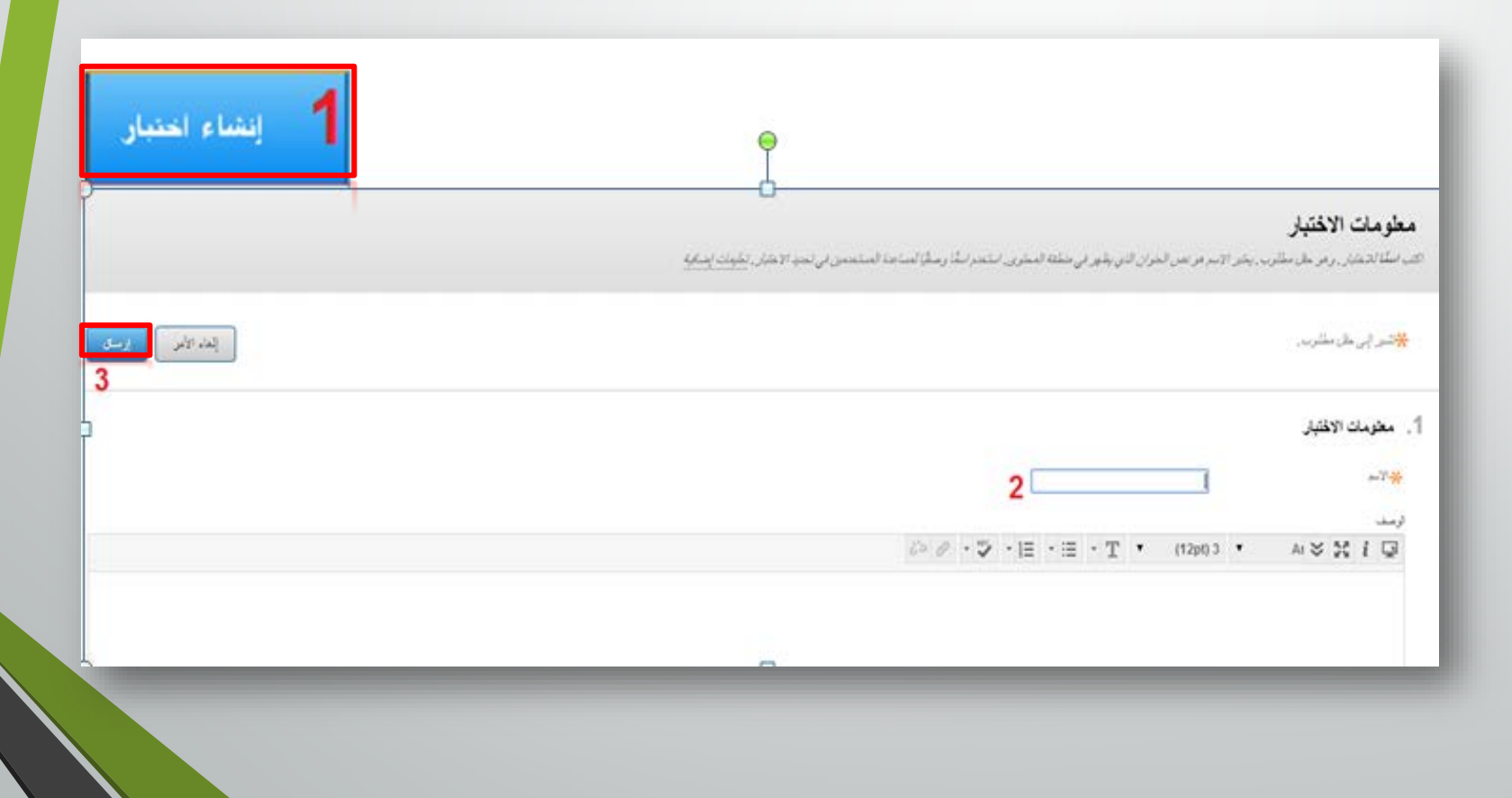

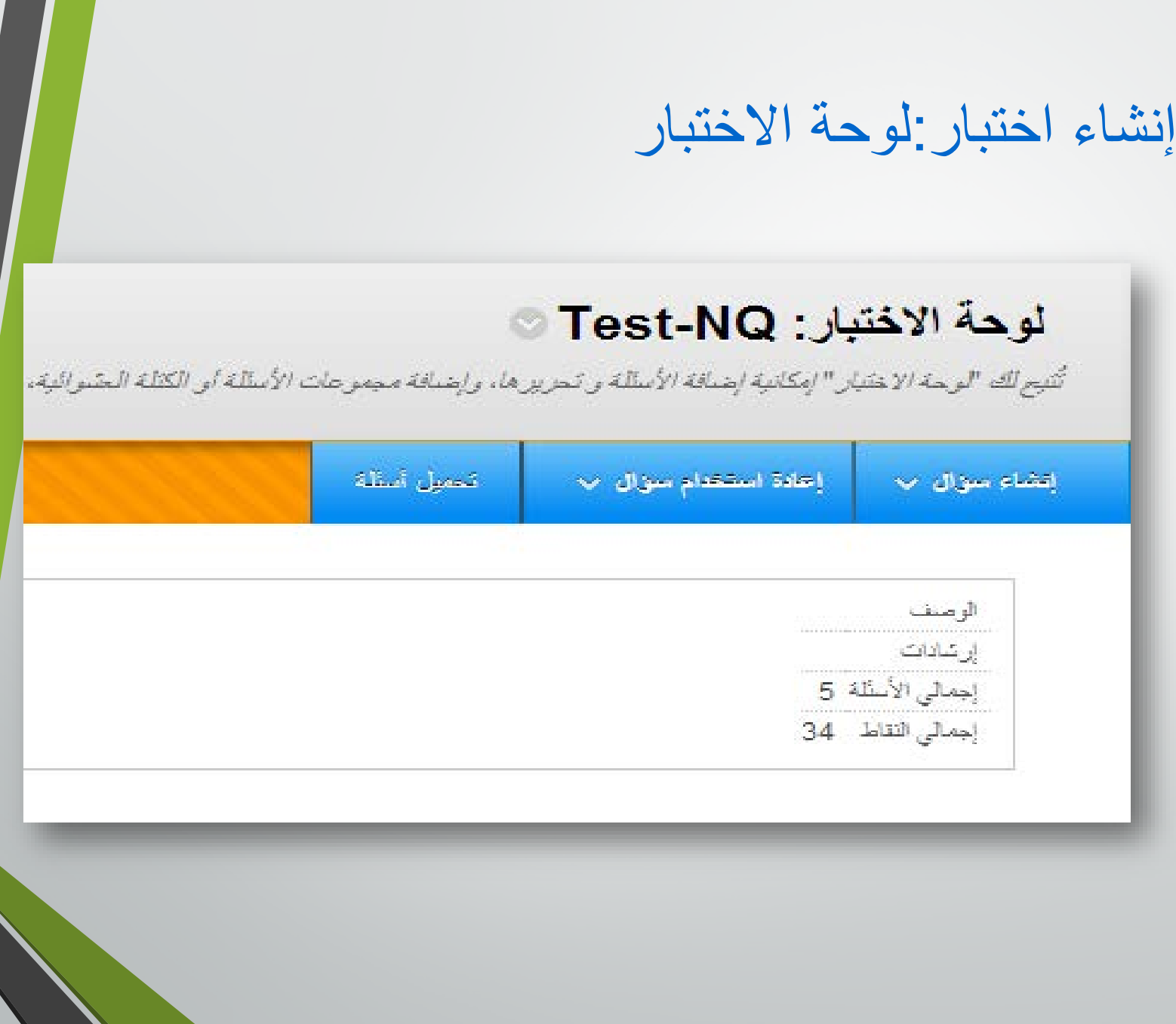

## إعدادات اسئلة الاختبار

### لوحة الاختبار: Test-NQ

إنشاء سوال ب

إعادة استكدام سوال ب

تُتيح لك "لوحة الاعتبار" إمكانية إضافة الأسللة و تحزيزها، وإضافة مجموعات الأسللة أو الكلة العثموالية، وإعادة ترتيب الأسللة، ومزاجعة الاعتبار , تعليمات إضافية

## �. انقر فوق **إعدادات أسئلة الاختبار** �. حدد الخیار المطلوب

تحميل أسللة

- ملاحظات
- الصور،الملفات وارتباطات الویب
	- الدرجة
	- العرض
	- .۳ انقر **ارسال**

#### 1. ملاحظات

□ توفير ملاحظات للإجابات الفردية.

#### 2\_ الصور والملفات وارتباطات الويب

@ إضافة صور وملقات وارتباطات ويب إلى ملاحظات فردية. [ ] إضافة صور وملقات وارتباطات ويب إلى الإجابات.

#### 3. بيانات تعريف الأسنلة

إلى إضافة فذَّات وموضوعات ومستويات صنعوبة وكلمات أساسية وملاحظات المعلم إلى الأسئلة.

إهادات الأسللة

#### 4. تجميع الدرجات

- ◙ تَحديد نقاط افتَراضية عند إنسًاء أَسنُلَة. قَيمة النقاط الأفتَراضية [10 (@) استَخدم النقاط المعينة حاليًّا عند البحث عن الأسئلة وإضباقتها. @ استَخدم النقاط الافتر اضنية عند البحث على الأسئلة وإضنافتَها. مِ الحيين خيارات منح جزء من الدرجة للإجابات. \_\_ حدد خيارات النقاط السالبة للعصول على الإجابات.
	- مِ ] تَوفير خيار تعيين أسئلة كبند إضافي.

5. العرض

## إنشاء اختبار: إضافة أسئلة

 البلاك بورد يقدم مجموعة متنوعة من أنواع الأسئلة التي يمكن أن تضاف إلى الاختبارات والاستطلاعات ومخازن الأسئلة.

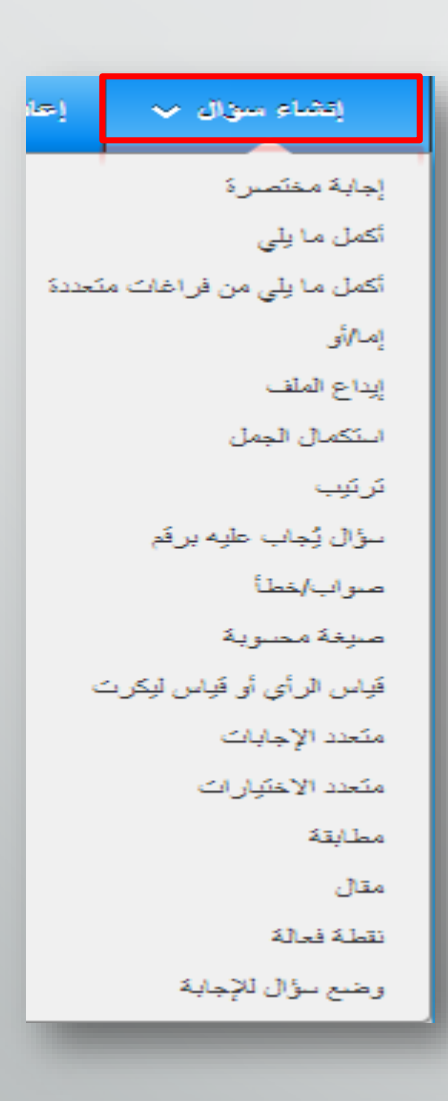

# أنواع الأسئلة

- صیغة محسوبة •
- سؤال يجاب علیه برقم
	- إما\او
	- استكمال الجمل •
- كمل مايلي من فراغات متعددة أ
	- نقطة فعالة •
	- الجمل المختلطة •
	- قیاس الراي أو قیاس لیكرت
		- Quiz Bowl •
		- اجابة مختصرة •
	- سئلة قابلة لاعادة الاستخدام أ •

### **الأسئلة المتقدمة الأسئلة الأساسیة**

- خطأ صواب\
- 
- 
- 
- 
- متعدد الخيارات •<br>متعدد الاجابات •<br>مطابقة •<br>أكمل مايلي •<br>مقال •
- 

مثال:

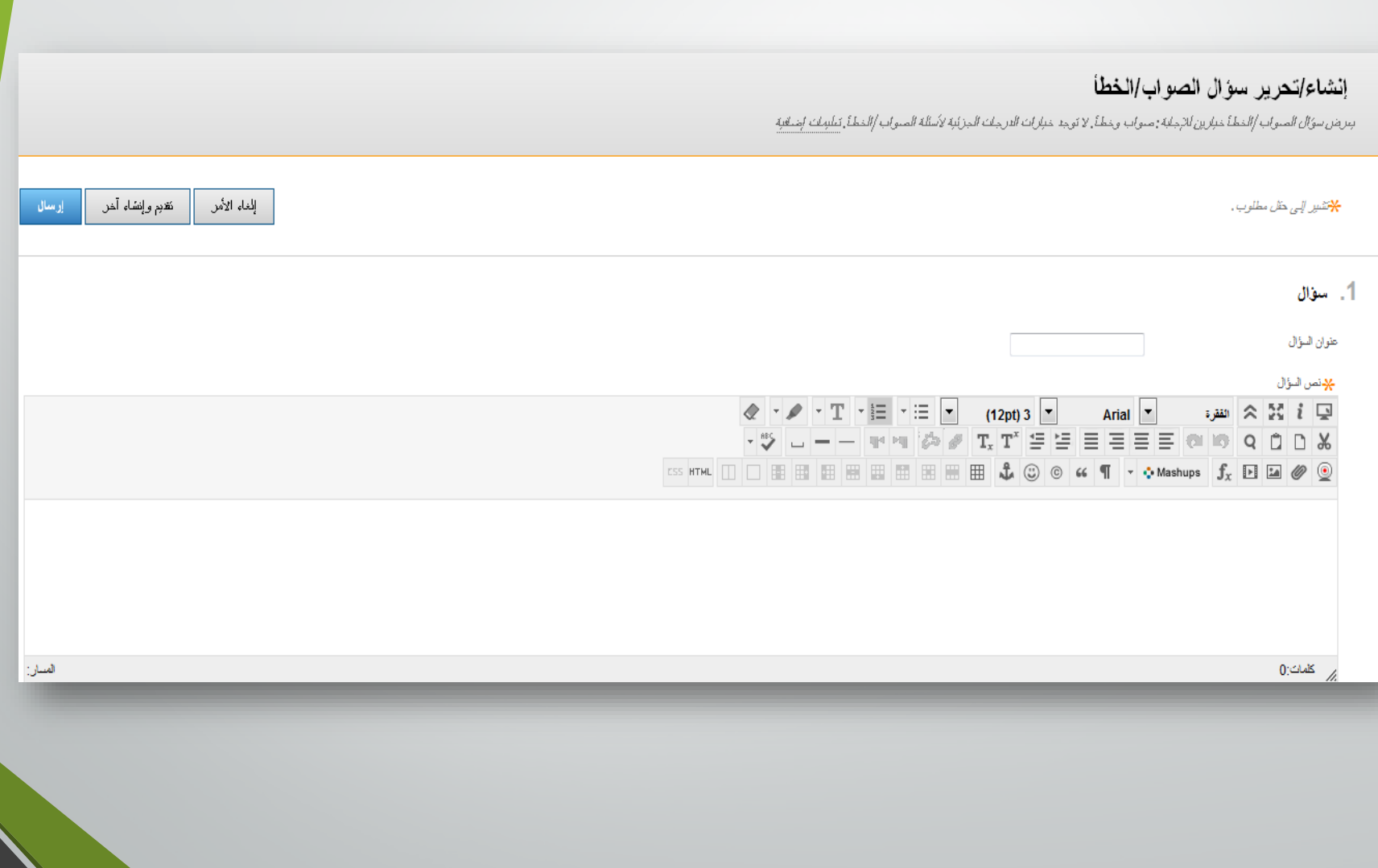

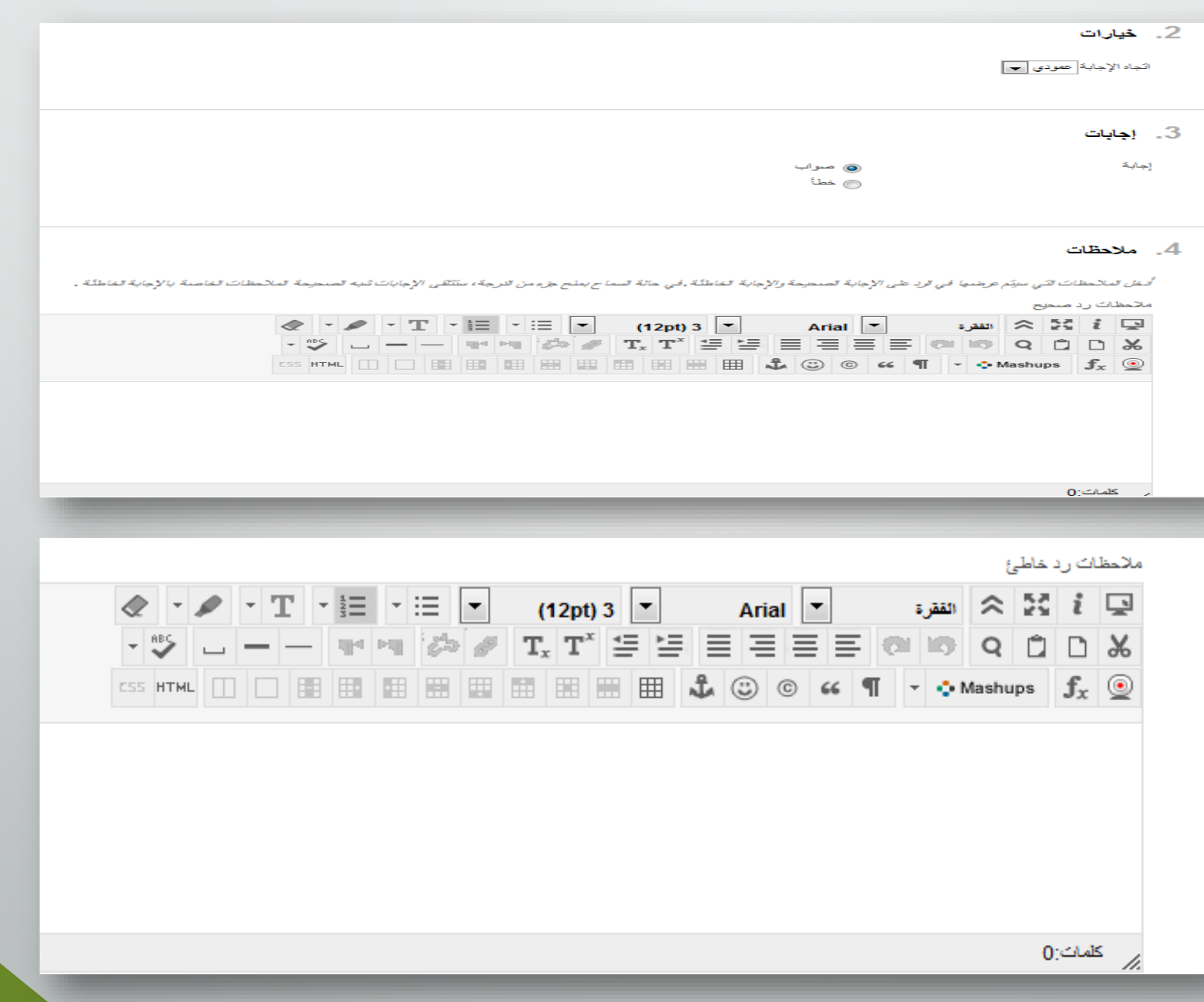

• **الاختیار من متعدد** .

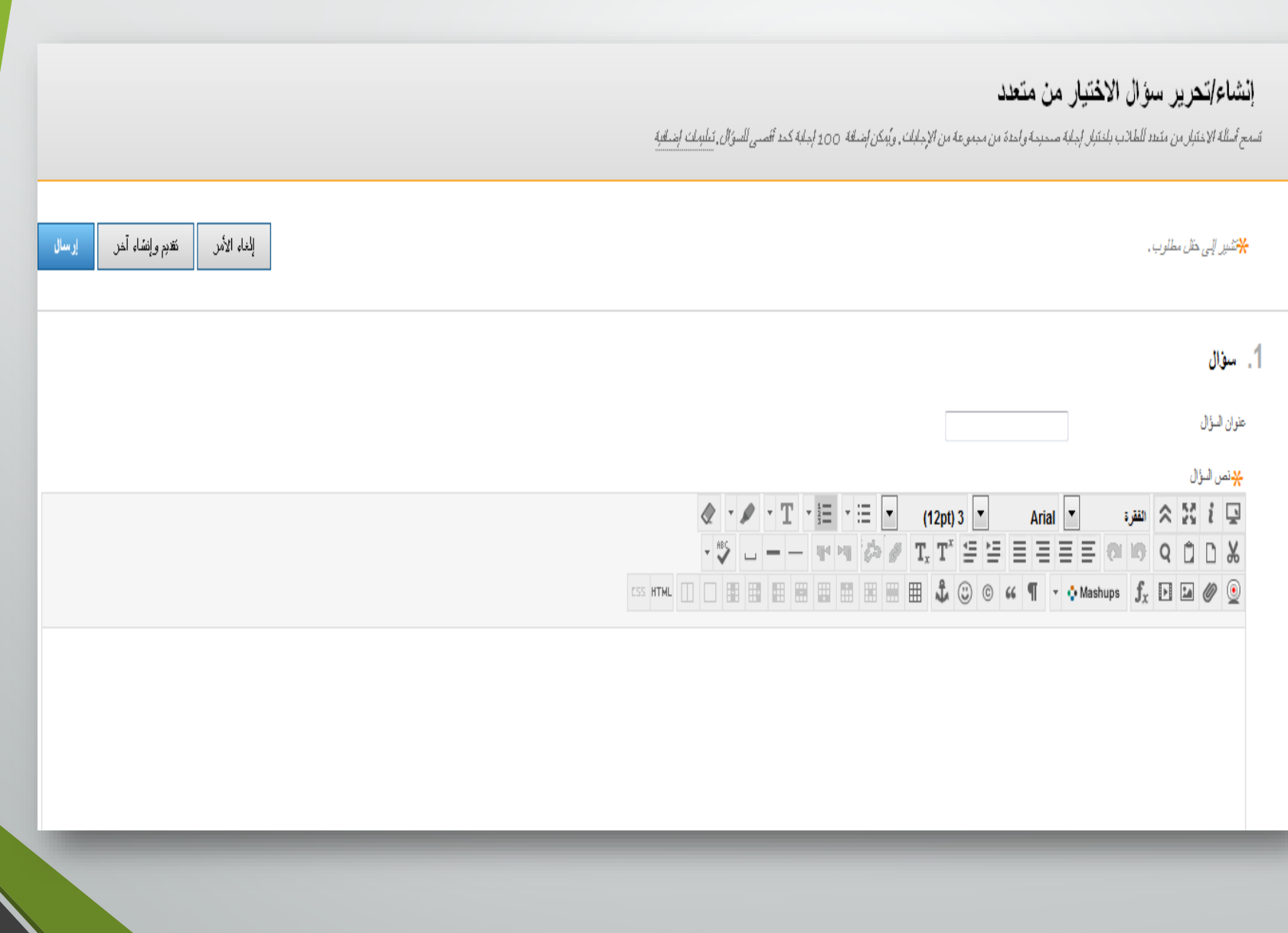

#### 2. خيارات

في حالة السماح يملح جزء من الترجة ، يمكن لكل إجابة غير. صحيحة تعيين نسبة ايجمالي الترجات التي يجب أن تعطي لثك الإجابة .

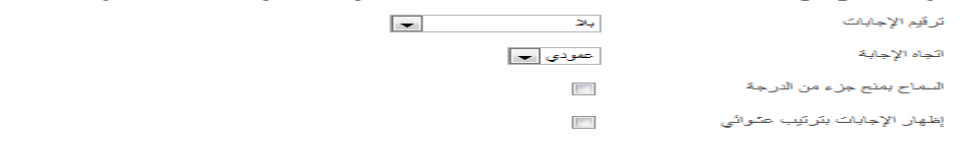

#### $3<sub>1</sub>$

حدد عدد الاخ*تيارات للإجابة ، وإملء ال*خ*ول بالإجابات الممكنة ، و*حدد الإج*ابة الصحيحة* .

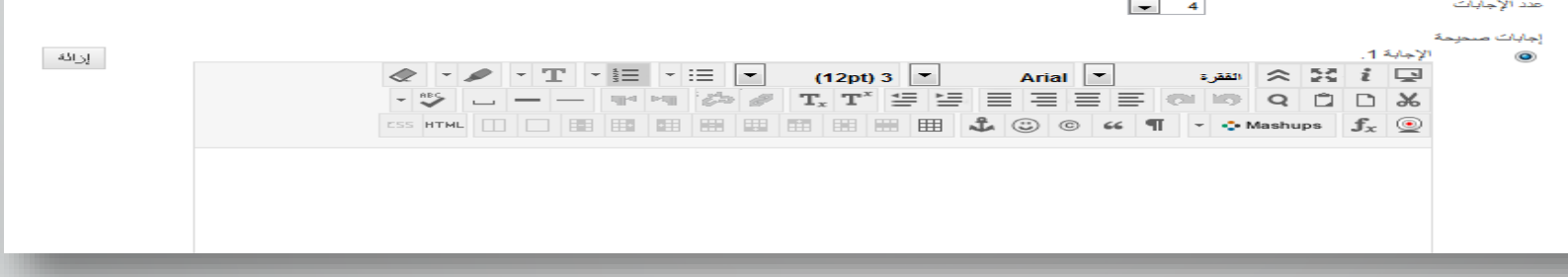

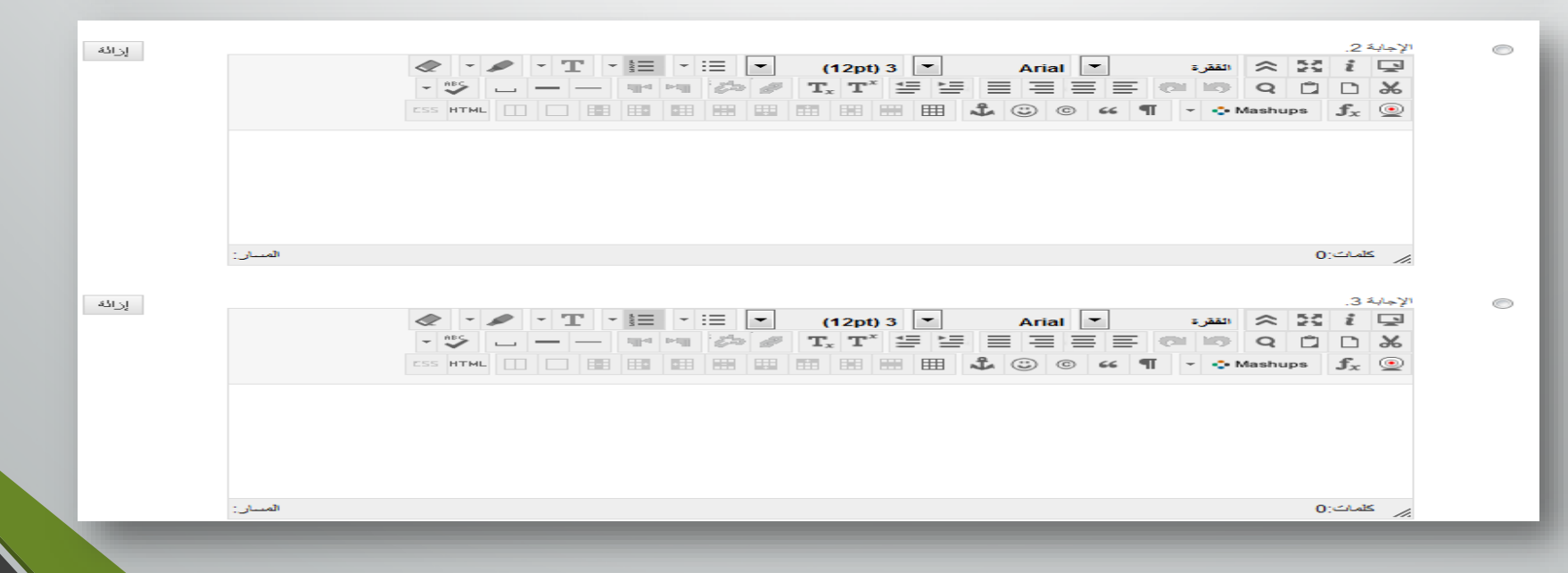

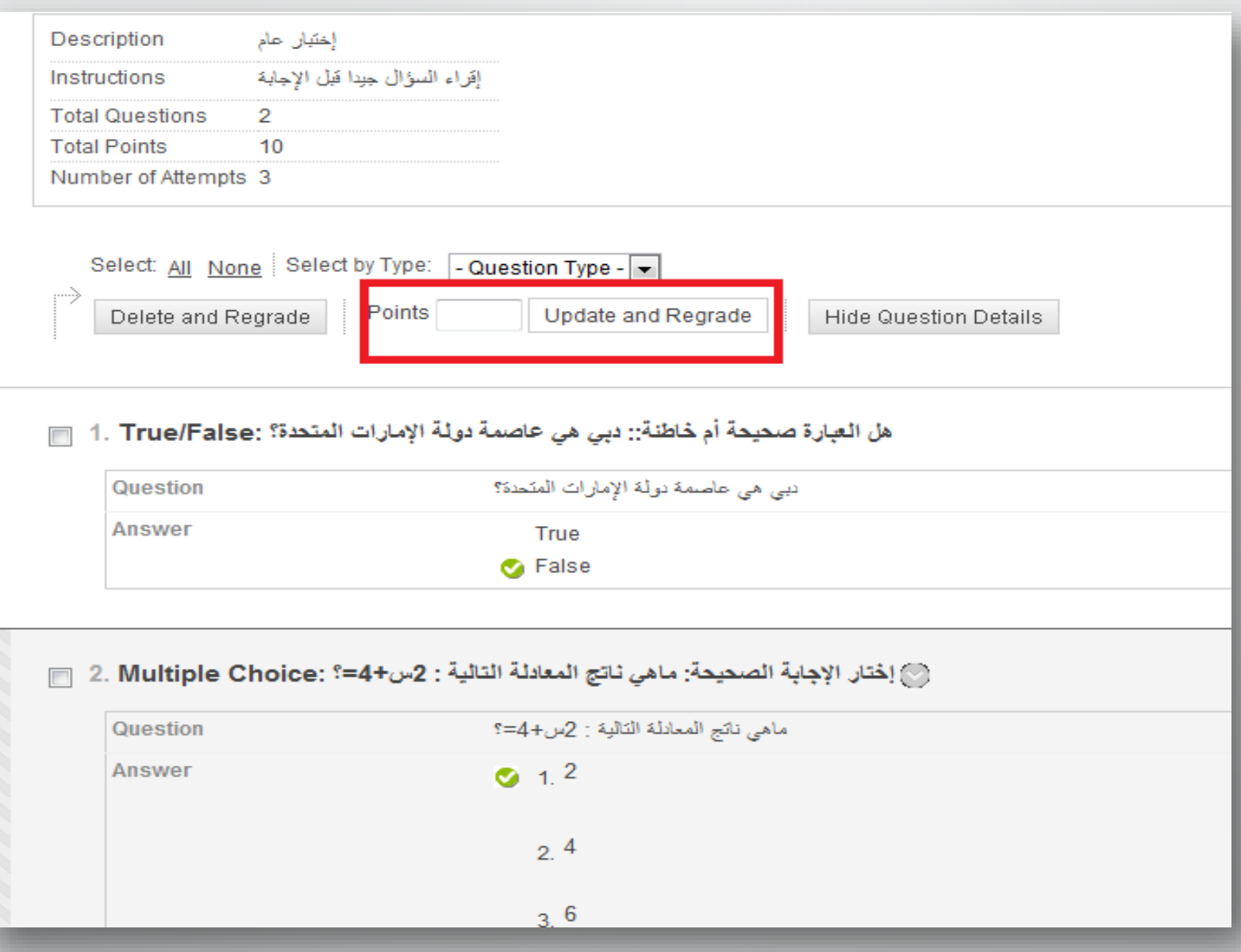

ترتیب أسئلة الاختبار

### لوحة الاختبار: test1®

كتبح لك "لوحة الاختبار" ايكانية اختلفة الأسلة و تحزيزها، وإضافة مجموعك الأسلة أو الكلة العشوانية، وإعلاة ترتيب الأسلة، ومراجعة الاختبار, تطبيك ابتنافية

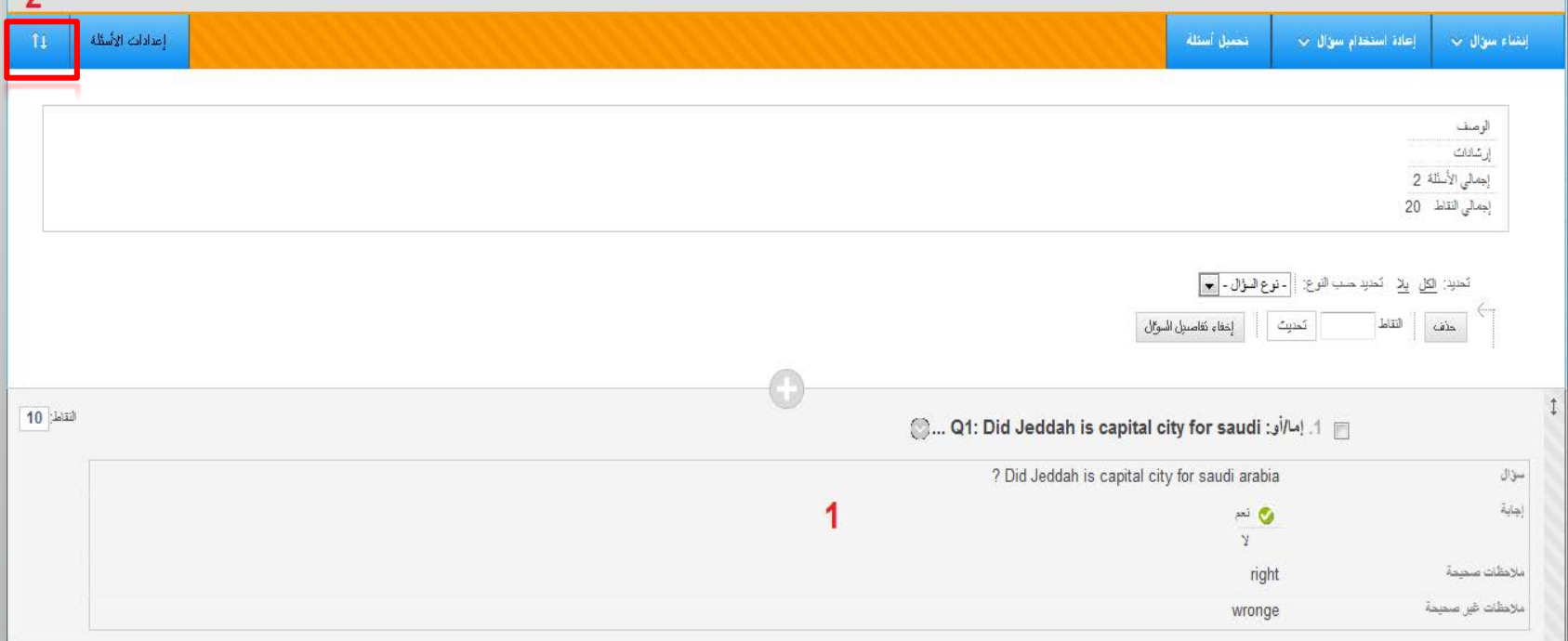

 $\overline{\phantom{a}}$ 

تطبیق :إنشاء اختبار

## �. إنشاء اختبار قصیر مع سؤالین (أكمل الفراغ،ترتیب الجمل)

�. .إدخال نقاط التقییم.

# **التفعیل وخیارات التقدیرات**

## إضافة الاختبارات لمنطقة المحتوى

- �. الوصول لمنطقة المحتوى.
- �. من قائمة **التقییمات**، اختر **اختبار**
	- �. حدد الاختبار من **إضافة**

### **اختبار**

�. انقر ارسال

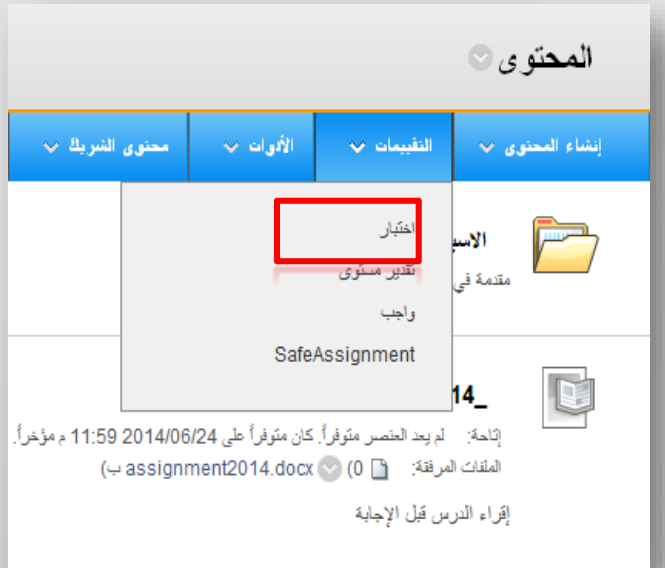

#### إنشاع اختبار

يوُ*ا في إنشاء اختبال إلى نشر الاختبال في منطقة المحتوى. ويمجره نشر الاختبار* 

#### 1. إضافة اختبار

قم بالِنقداء الخنبان جديد أبو حدد ألحد الإخ*تبارات المو*جودة النقبرة.

إنشاء اختبان جديد

إضافة اختبار موجود

Test #1 nn Test

إنشاء

ملاحظة : في حال عدم وجود خیار **اختبار** تحت تبویب **التقییمات** في شریط الإجراءات ، فیمكنك **اظھاره** باتباع الخطوات التالیة :

إرسال

إلغاء الأمر

 $\circlearrowright$ 

 $\overline{\mathsf{v}}$ 

 $\circlearrowright$ 

 $\circledcirc$ 

 $\overline{\mathcal{U}}$ 

 $\sqrt{2}$ 

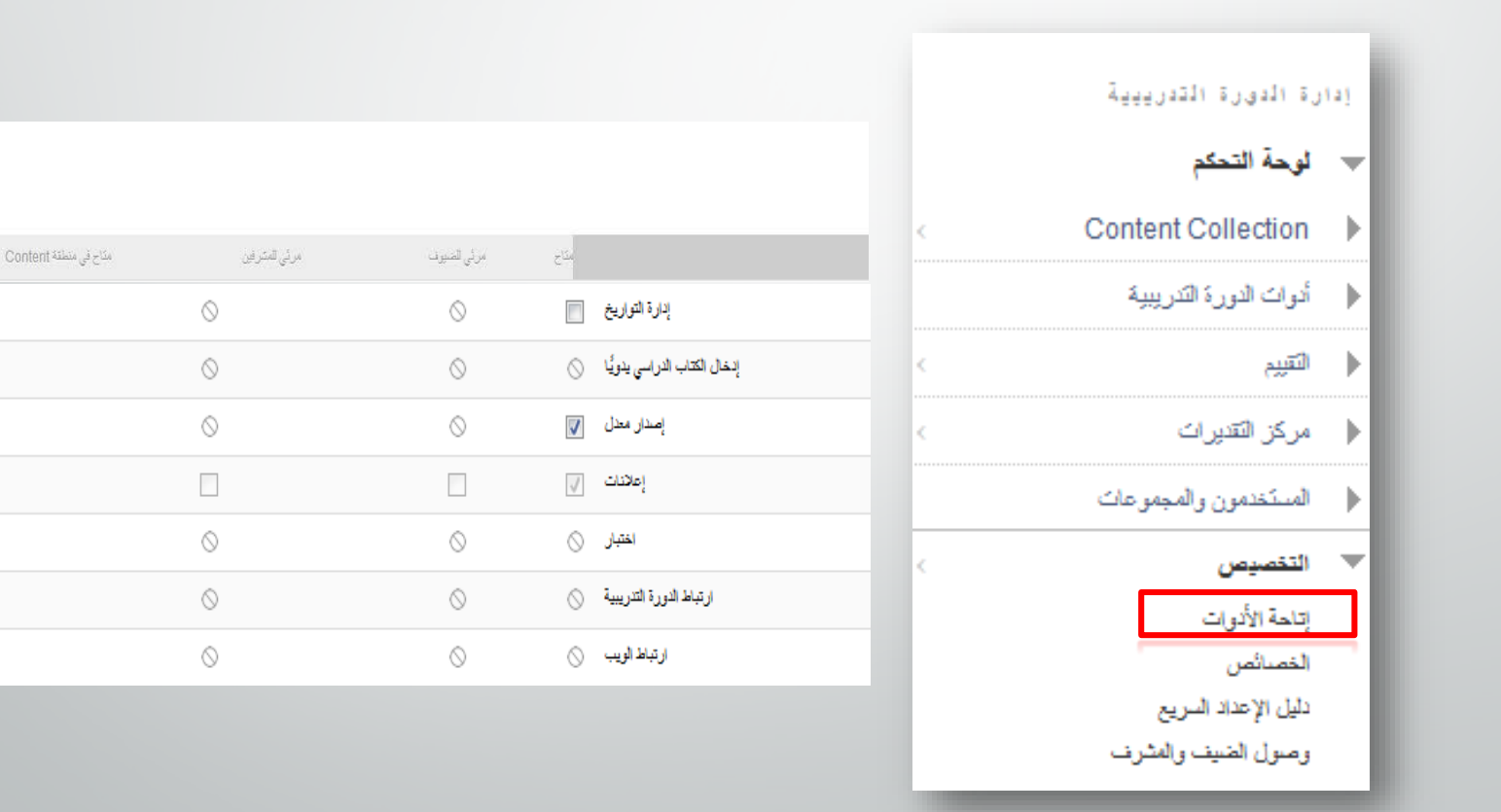

إعدادات خیارات الاختبار

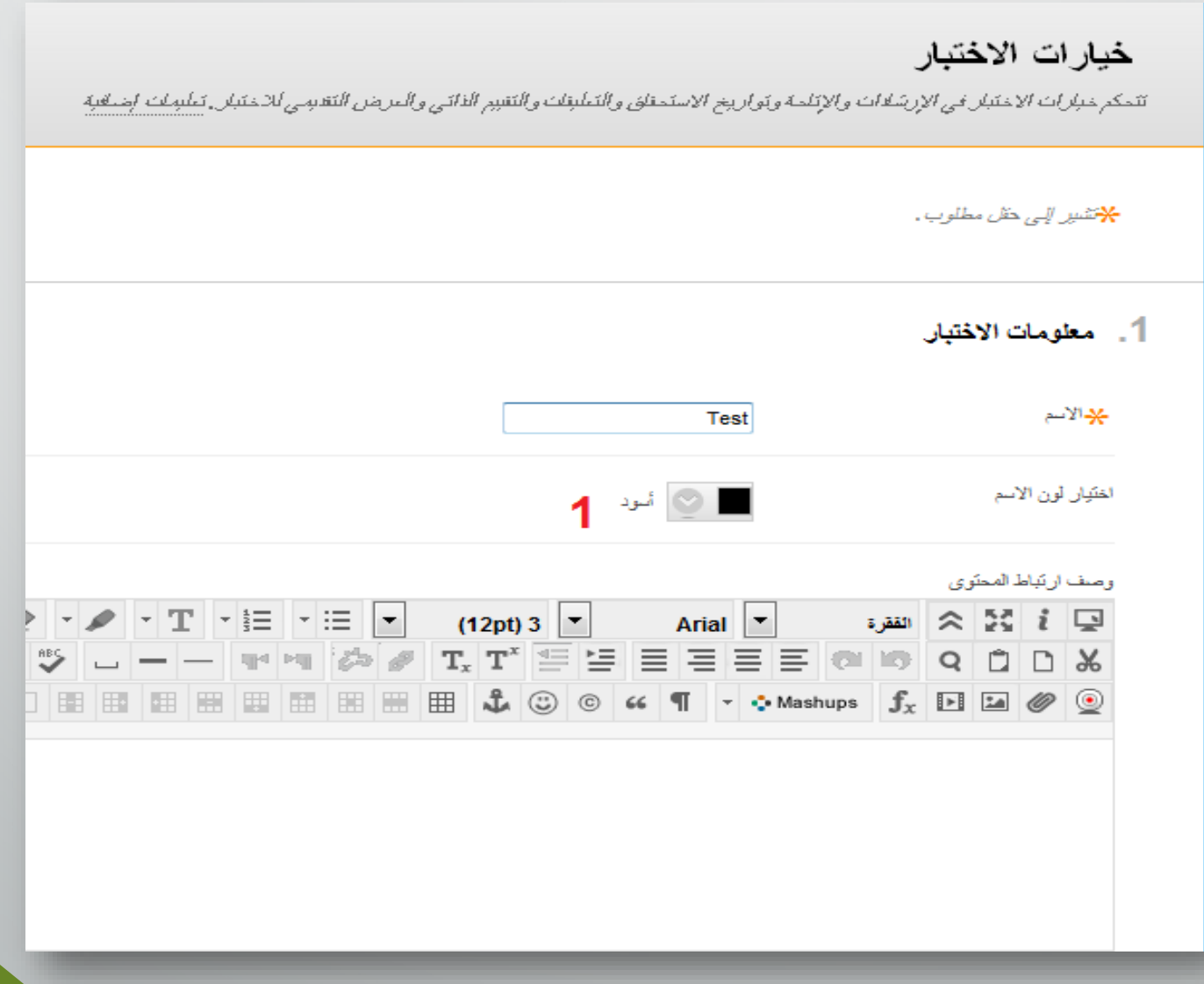

- �**. إتاحة** الارتباط اعداد خیارات الاختبار
- �. تحدید **محاولات** لغالبیة المستخدمین.
	- �. تعیین المؤقت.
	- �. تمكین **تقدیم تلقائي**
	- �**. تقیید الاتاحة** (تحدید تاریخ البدایة والنھایة).

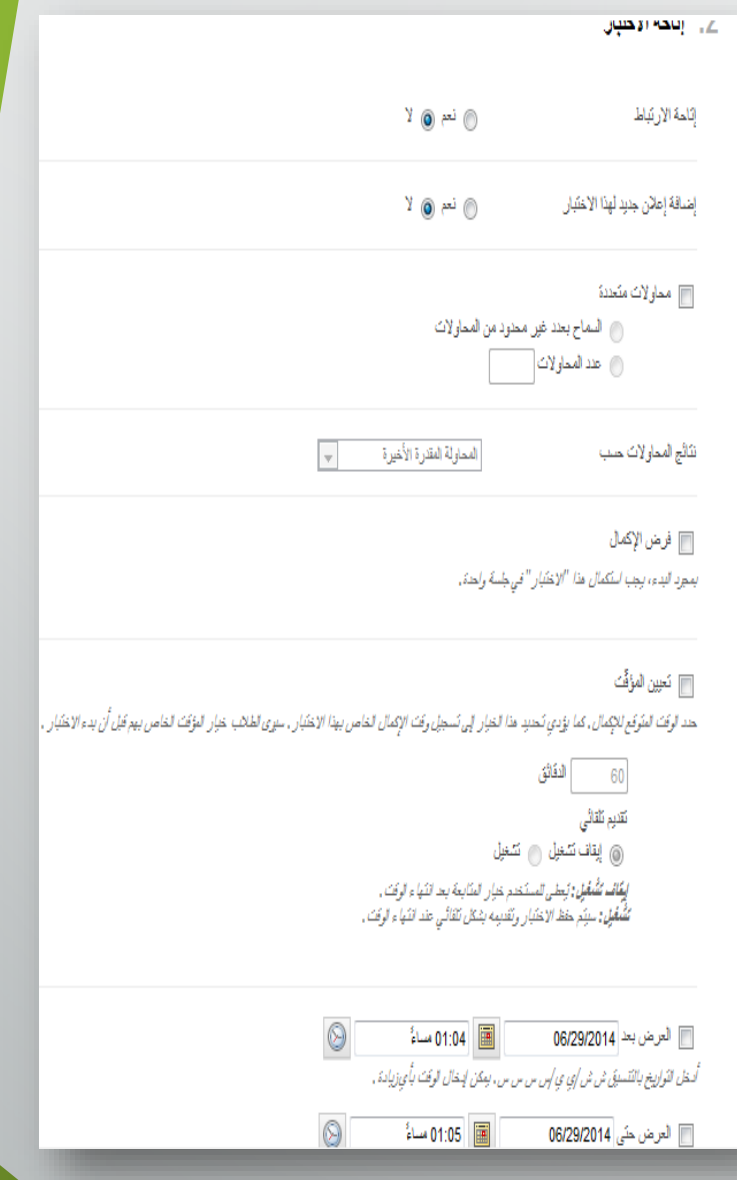

تطبیق :تفعیل اختبارك

- �. التأكد من **وضع تحریر** ھو **ON**، والوصول إلى منطقة المحتوى حیث سیضاف الاختبار.
- �. على شریط الاجراءات، من **التقییمات** اختر **اختبار** من القائمة المنسدلة.
	- �. في صفحة **إضافة اختبار** ،حدد اختبار من **إضافة اختبار موجود**
		- �. انقر **ارسال**.
		- �. حدد **خیارات الاختبار** ذات الصلة.
			- �. تحقق من عرض الطالب.

عرض وتقدیر الاختبار

�. في **لوحة التحكم** ،حدد **مركز التقدیرات - مركز التقدیرات الكاملة**

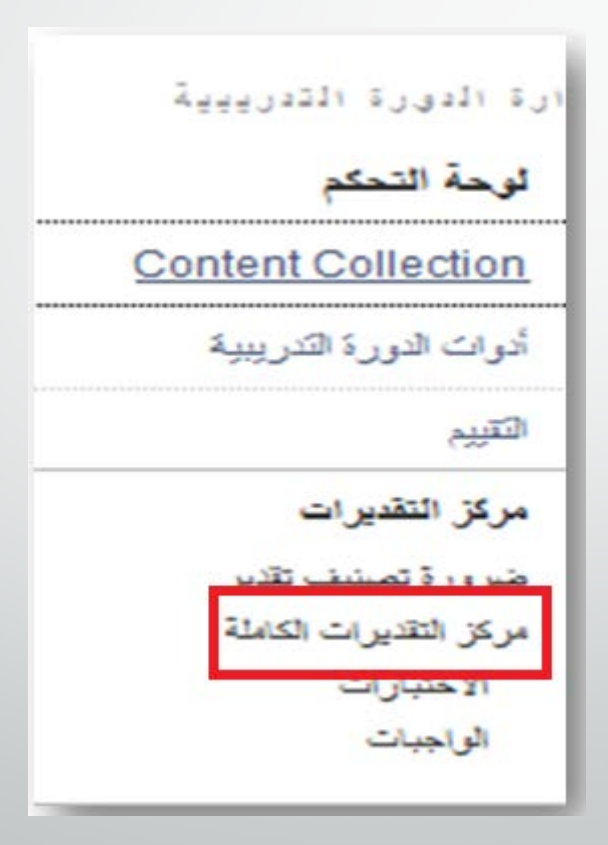

# مركز التقديرات

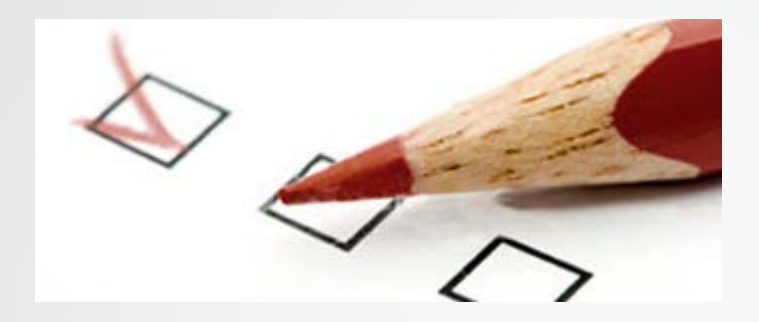

- مركز التقديرات الكاملة.
	- ضرورة تصنیف تقدير.

واجھة مركز التقدیرات

### يتكون مركز التقديرات من صفوف وأعمدة تحتوي على معلومات الطلاب والواجبات والأنشطة التي تحتاج لرصد درجات.

### مركز النقديرات . مركز النقديرات الكامل©

عند، لوى المنقوم المساري بالمساري المسم المسارع المسارع المسارع المسارع المسارع المسارع المسارع المسارع المسارع المسارع المسارع المسارع المسارع المسارع المسارع المسارع المسارع المسارع المسارع المسارع المسارع المسارع المسار لإنذال تقرين انقر فوق الخلبة، ولكتب فبه التقرب ولضغط على المعتاج Enterكلارسالي. استخدم ماتيم الأسهر أو معتاج tab للتقال العركز التقريات"، تطبيلت ابضافية

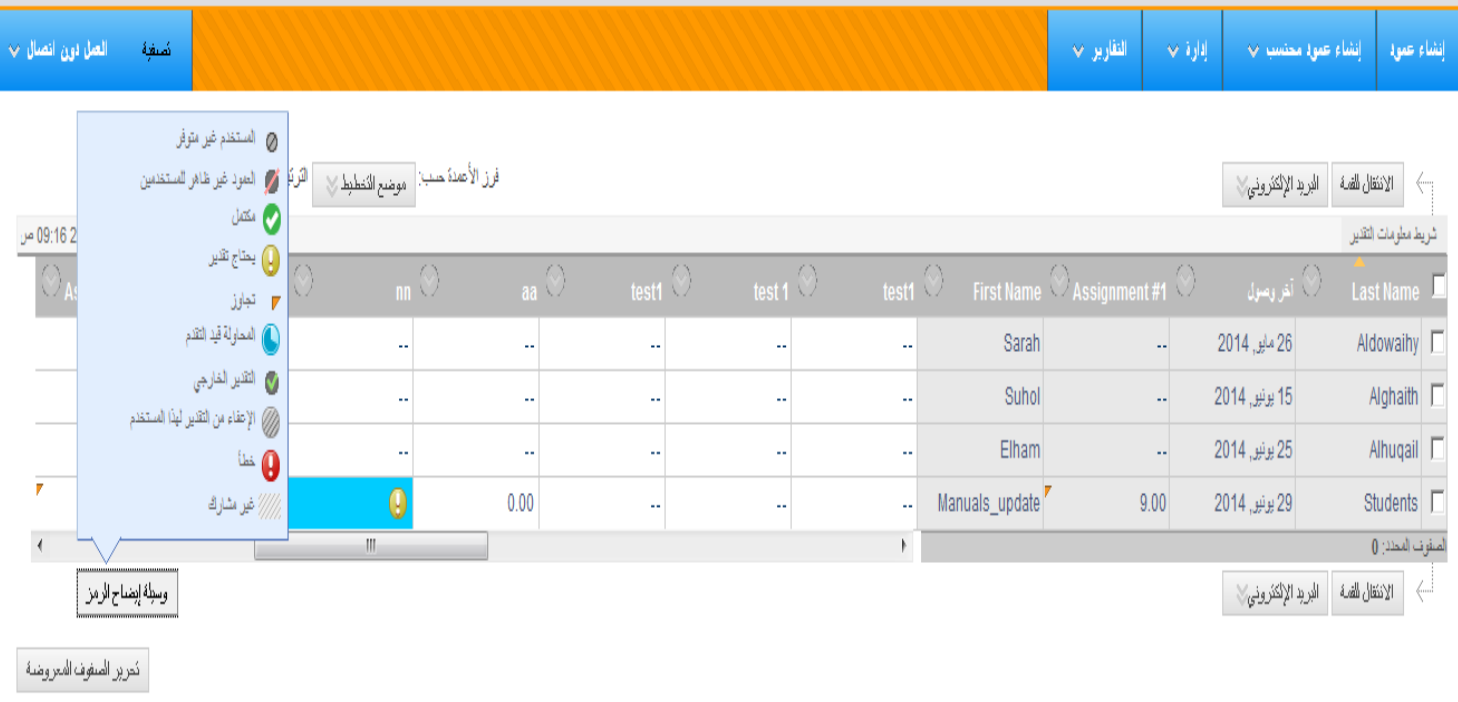

عرض وتقدیر الاختبار

�. في **مركز التقدیرات** ،حدد الخلیة لاختبار الطالب التي تحتوي على درجة أو علامة تعجب.تظھر علامة التعجب عندما یحتاج تقدیر.

### مركز التقديرات . مركز التقديرات الكامل©

عنه، لكون وضح فان كان الأشناء بكون الجنول كان أنكار المتقال المساء المسلم التعامل المساحل المسترق المساحل المساحل الخاصة والمساحل المساحل المساحل المساحل المساحل المساحل المساحل المساحل المساحل المساحل المساحل المساحل المس لإندال تقرير : انفر فوق الخلبة، واكتب فبه التقرب، واضفط على المشاح Enterلاريسال. استدم ملقح الأسهر أو مقاح cلمثل الكل التحريات التقريات". تنابيات إضافية

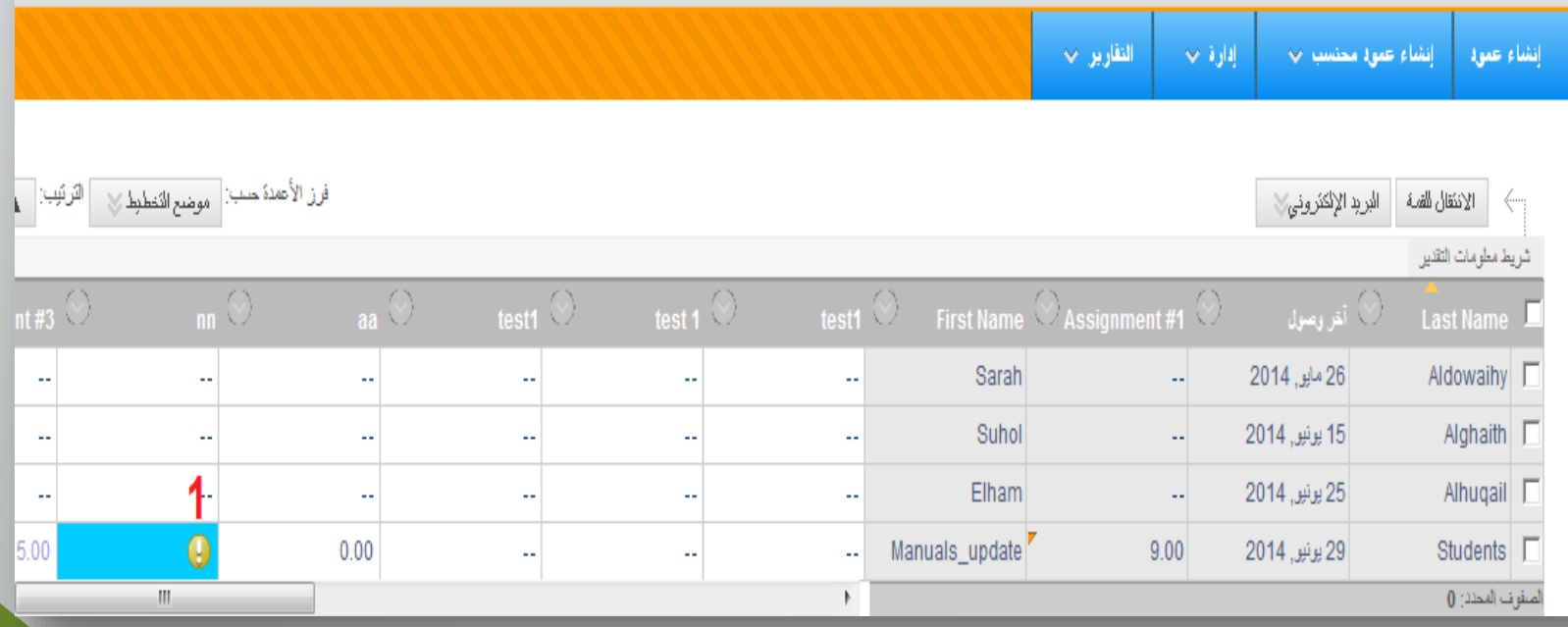

عرض وتقدیر الاختبار

�. النقر على السھم الخاص لخلیة معینة. �. تظھر القائمة المنسدلة. �. نختار **عرض تفاصیل التقدیر**.

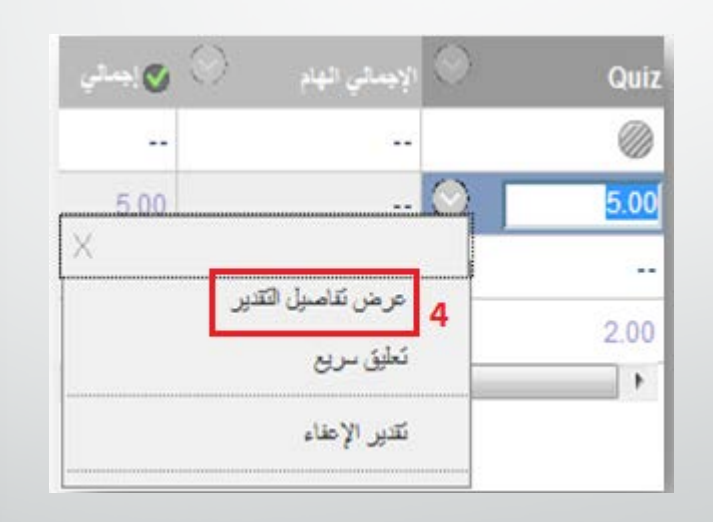

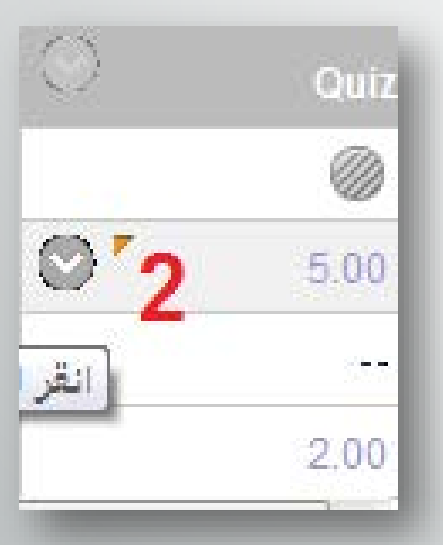

عرض تفاصیل التقدير

- إعفاء
- التجاوز الیدوي
- محاولات(مسح –تقدير تجاھل)

## عرض وتقدیر الاختبار

## .5 في صفحة **تفاصیل التقدير**، حدد **عرض المحاولات**.

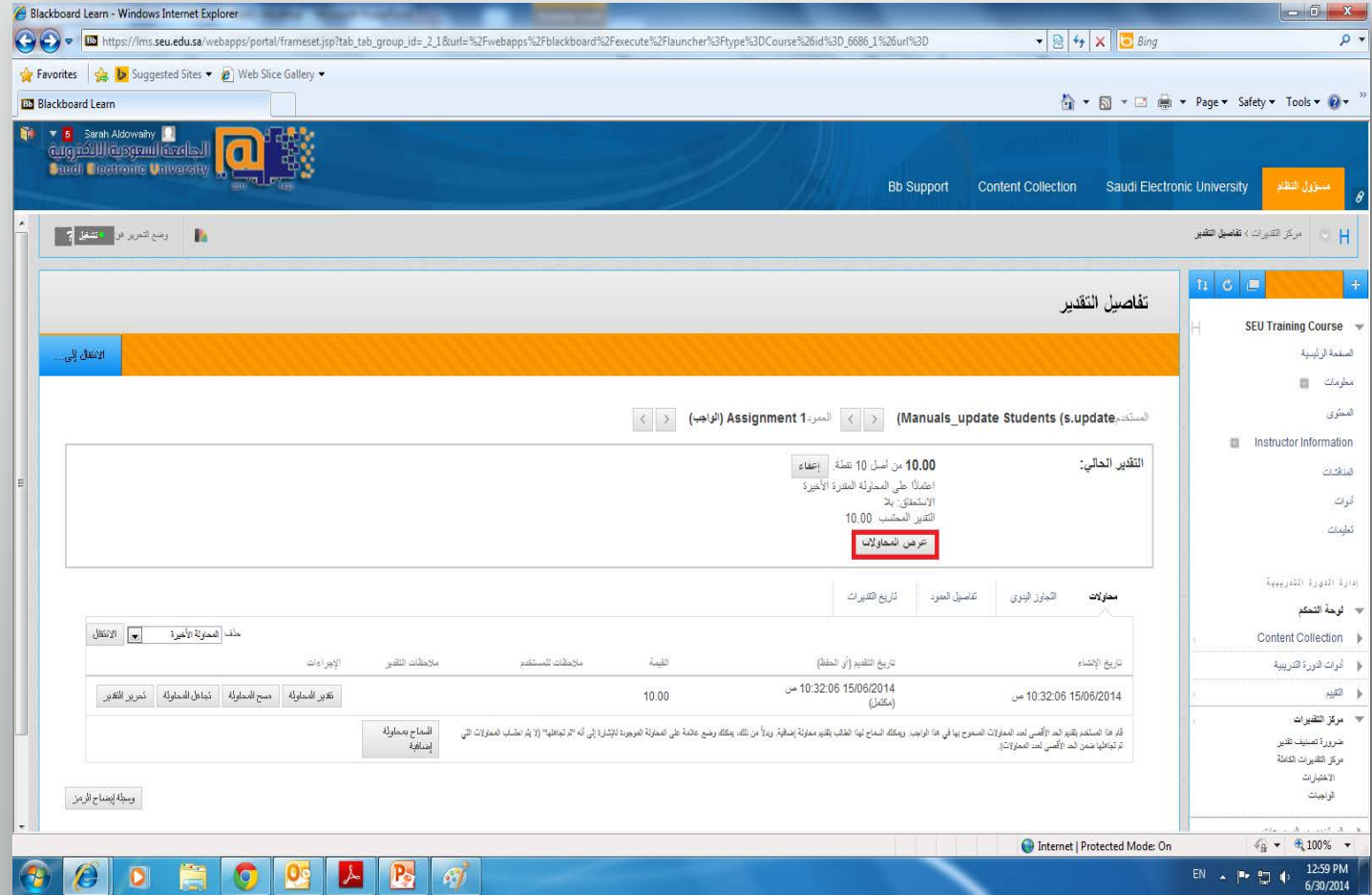

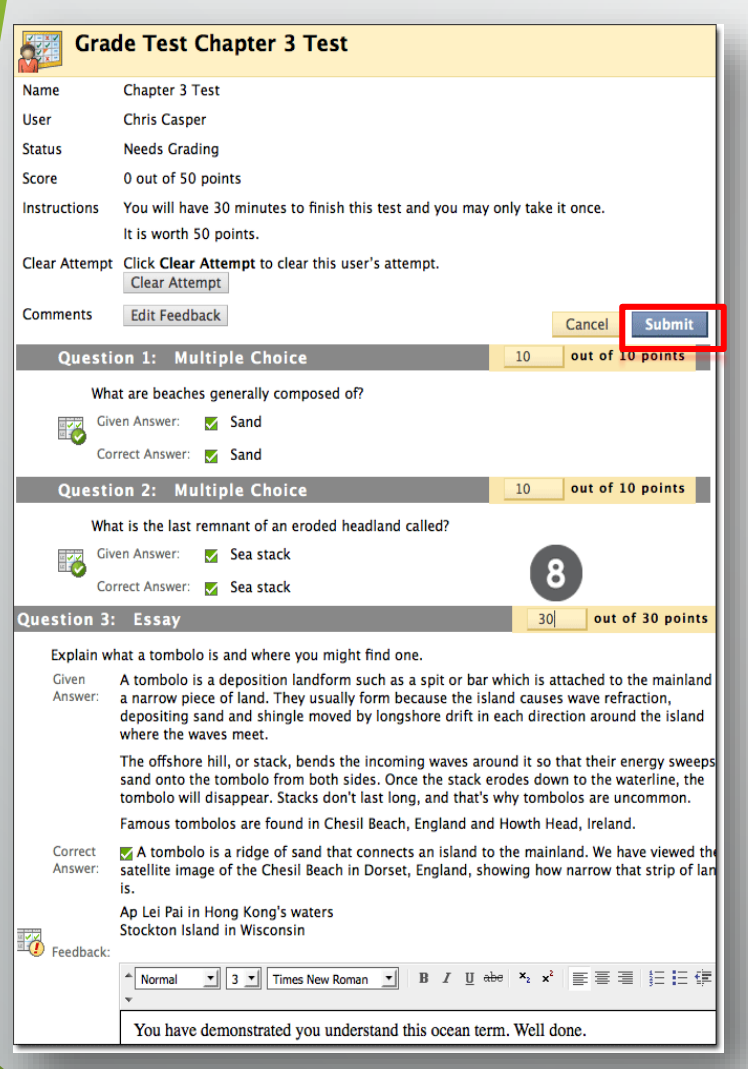

عرض وتقدیر الاختبار

.٦ على صفحة **تقدیر الاختبار**  ومراجعة إجابات الطلاب قم برصد درجة أي سؤال تتطلب رصد یدوي ،وأدخل ملاحظاتك إن شئت . .۷ انقر **ارسال**، یتم ارجاعك إلى صفحة تفاصیل التقدیر . عرض SafeAssignments

• في لوحة التحكم، قم بتوسیع أدوات الدورة التدريبیة ، وانقرSafeAssign. انقر Items SafeAssign. تظھر قائمة الأوراق التي تم تقديمھا.— ألوحة التحكم Content Collection ▶ أدوات الدورة التدريبية Achievements **SafeAssign** Announcements **Blackboard Collaborate Blogs** 

**Bookshelf** 

Contacts

Glossarv

Journals

SafeAssion

Send Email

Course Calendar **Discussion Board** 

McGraw-Hill Higher Education Mobile Compatible Test List

Self and Peer Assessment

**SafeAssign Items** 

**View SafeAssign Items** in this course.

#### **DirectSubmit**

Manage and submit papers to the SafeAssign service.

تقديرSafeAssignment

- حدد خلیة الطالب الذي قام بتسلیم SafeAssignment
- من القائمة المنسدلة اختر **محاولة**

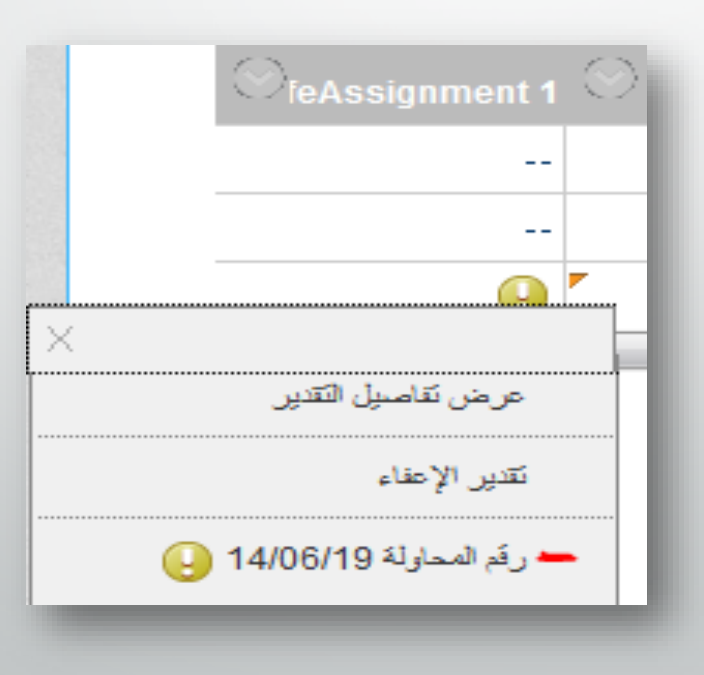

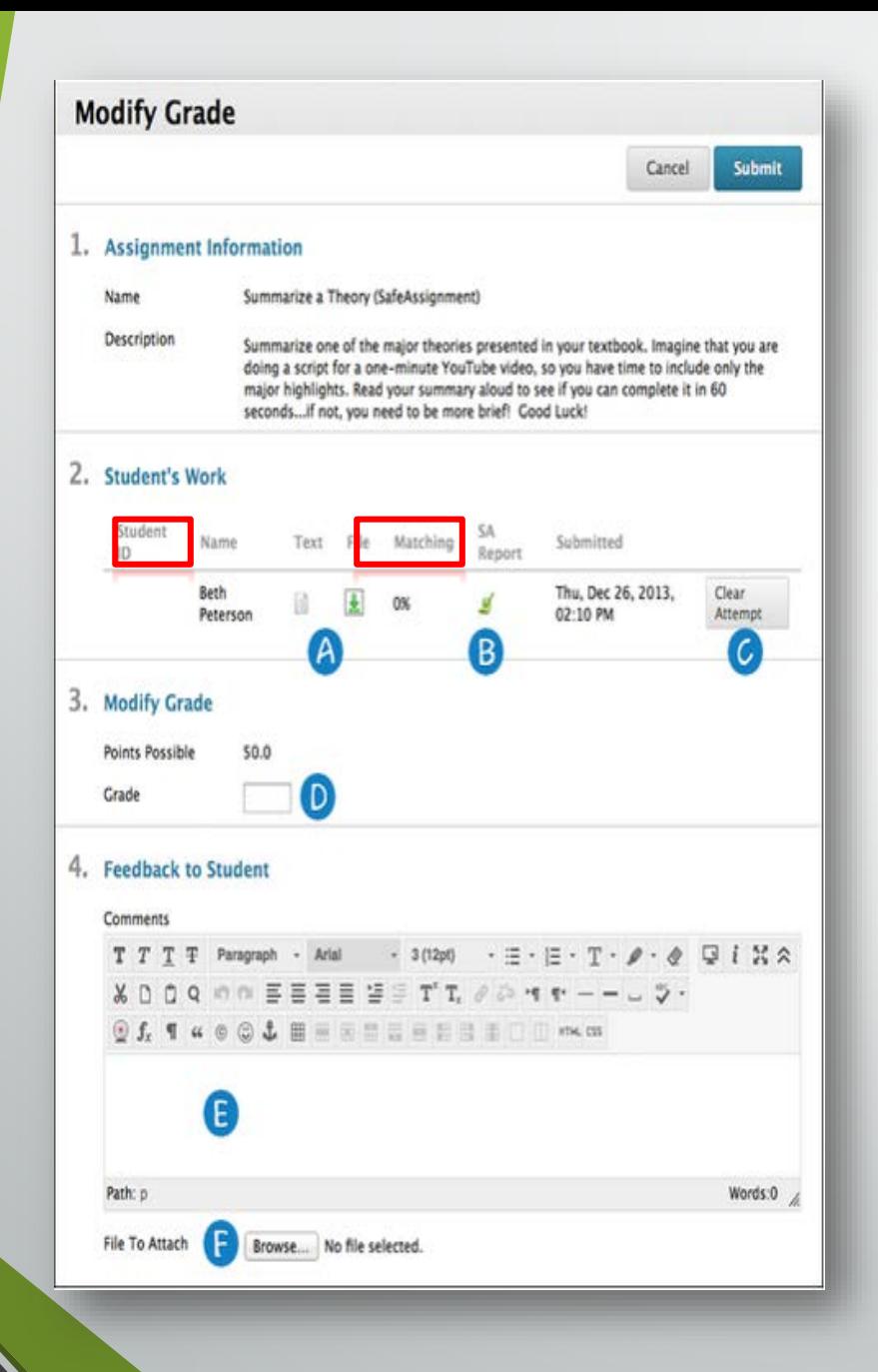

قم باستعراض SafeAssignment وتحديد ما إذا كان ھناك عبارات مطابقة.

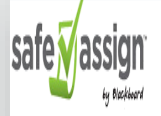

<sup>1</sup> Hardware and software work together in digital devices and systems to provide computerized functionality.

Hardware includes the physical components, such as the motherboard, chips, memory, and hard drives, while software includes the programs. Though both are most often associated with computers, software also runs on other hardware, such as cellular phones, personal digital assistants (PDAs), Global Positioning Satellite (GPS) units, medical equipment, and air traffic control systems. Modern cash registers are also computerized with software to better organize sales-related issues like inventory, tax, and coupon discounts. Hardware and software are constantly improving in a kind of leapfrog fashion.

The former is most often the bottleneck when it comes to data transfer speeds, or how fast a program can work. Therefore, as hardware improves, it becomes capable of running more robust programs. Old hardware from just ten years ago may not run current software, as the programs might be designed to take advantage of hardware in ways that older pieces of equipment cannot support.

SEU2014 - SEU TRAINING COURSE

2014, 10:46 AM

Submission ID: 55171423

Q1.docx

Word Count: 164

Attachment ID: 75617496

SafeAssignment 1

Manuals\_update Students on Thu, Jun 19

100% match

量?

Hardware is the actual components that we can touch of computer, such as monitor.

### Software is computer programs.

SEU2014 - SEU TRAINING COURSE

SafeAssignment 1 Manuals update Students on Thu, Jun 19 2014, 12:04 PM

Ū

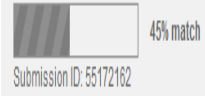

**CS.docx** Word Count: 18 Attachment ID: 75618227

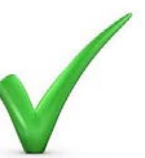

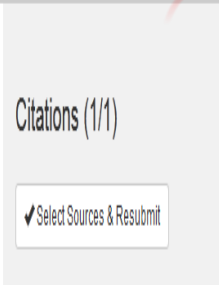

 $\hat{\mathcal{N}}$ 

 $\mathcal{N}$ 

1 http://www.ask.com/questi...

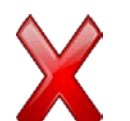

Comments Hardware is the actual components that

your computer is made of: ram, rom, motherboard, modem, wireless chip etc. Software is any program that you load onto a computer: the operating system (Windows, Linux) games or applications.

Citations (1/1)

 $\sqrt{2}$ ✔ Select Sources & Resubmit http://www.wisegeek.com/.  $\sqrt{2}$ 

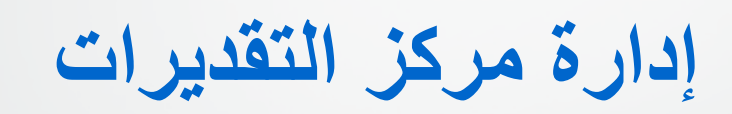

إخفاء وإظھار الطلاب/ الصفوف **Last Name First Name** Manuals update  $\overline{\nabla}$ Students • يمكنك إخفاء الأعمدة والصفوف إخفاء الصفوف الأخرى  $\rightarrow$  الانتقال للقمة للتركیز على بیانات محددة. عرض إحسائيات السكندم استعراض حالة النثل المتقدم • عند إخفاء المعلومات، يمكن مسكفدم البريد الإلكتروني إغفاء صف استرجاعھا.التقارين ب أإقارة أمحا دا<mark>رة ر</mark>ات التدبر

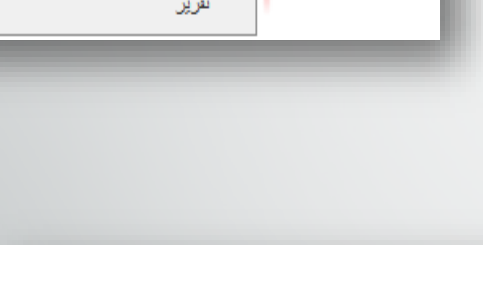

ast Access

ler 30, 2014

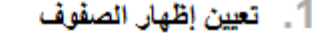

حد الصنفوف المطلوبة ولغلّ "الخفاء" لإخفائهم من طريقة عرض "مركز ال

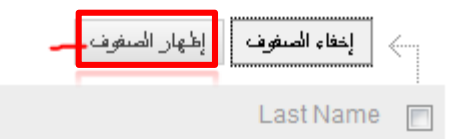

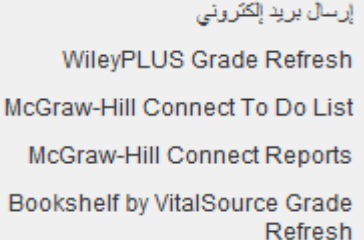

مغططات التقبر رموز ألوان التقدير

طرق العرض الذكية

منتدى مجموعة العمود

إظهار الصف

فكات

تنظیم مركز الدرجات

• یمكنك الوصول إلى صفحة تنظیم الأعمدة من خلال النقر على **إدارة** في شریط الاجراءات ، ستظھر لك قائمة منسدلة اختر **تنظیم العمود.**

#### مركز التقديرات : Full Grade Center@

عندما بكون وهمع قارئ الشاشة قيد التشغيل، تظهر بيانات "مركز التقديرات" في شبكة مبسطة , ولا يمكنك بِمكنك كتابة التقدير. مباشرة في إحدى الخاتيا الموجودة في صفحة "مركز التقدير ات". لإنخال تقدير : انقر ا

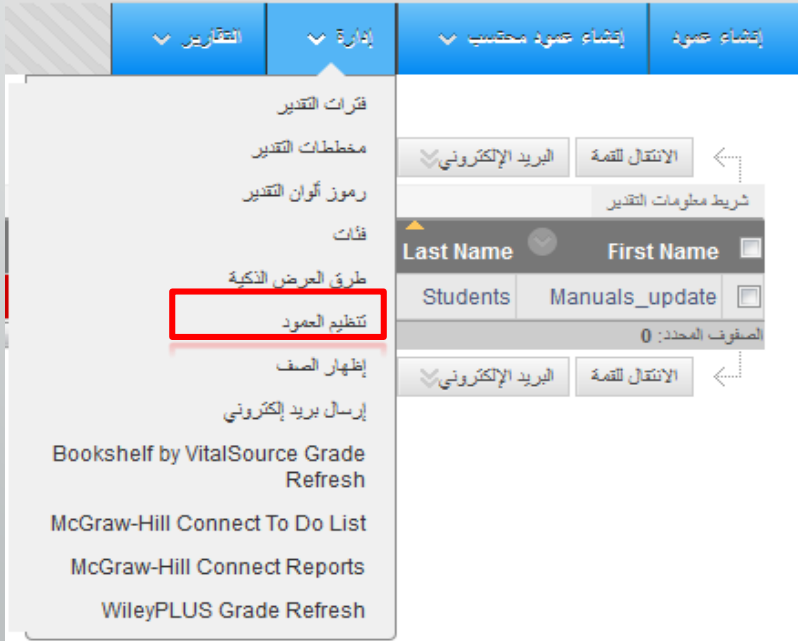

تطبیق :تنظیم مركز الدرجات

- �. قم بالدخول إلى المقرر الدراسي .
- �. قم بتنظیم مركز التقدیرات الكاملة بجعل الأعمدة التالیة ثابتة (مجمدة) :
	- الاسم الأول
		- اسم العائلة
	- آخر ظھور
	- �. إخفاء الأعمدة التالیة:
		- التوفر
		- رقم الطالب
	- اسم المستخدم
	- �. إخفاء احد الطلاب الذین قد انسحبوا من المادة.
	- �. استخدم خاصیة السحب والإفلات لإعادة ترتیب الأعمدة.
		- �. العودة إلى مركز التقدیرات ، وملاحظة التغییرات.

# العمل دون اتصال مع مركز التقديرات:

• يمكن للمدربین إجراء التقديرات والعمل دون اتصال باستیراد الدرجات من مركز التقديرات ، وكذلك تحمیل الدرجات من مصادر خارجیة مثل جدول بیانات Excel.

### مركز التقديرات مركز التقديرات الكامل

عتما بكون وضح فارج الشناك والمأل والأسار والمرادع الشرار المسلم المسل المسافس المسائل المسافي المسابق والمسابق ومنحا بكون وضح فارج الشاشة مئوفت عن الشلباء بكن كثلة النقبل، بكن كثلة النقبل، بكن كثلة النقبل، بكن كثلة النقبل، لإنكل تقبل : انقر فوق الملبة، ولكتب فيه التقبل، واضغط على المعتاج Enterللارسالي، استمدر معلتيج الأسهر أو ستاح لتلتل علال "امركز التقبرات"، تطبعك اضلاله

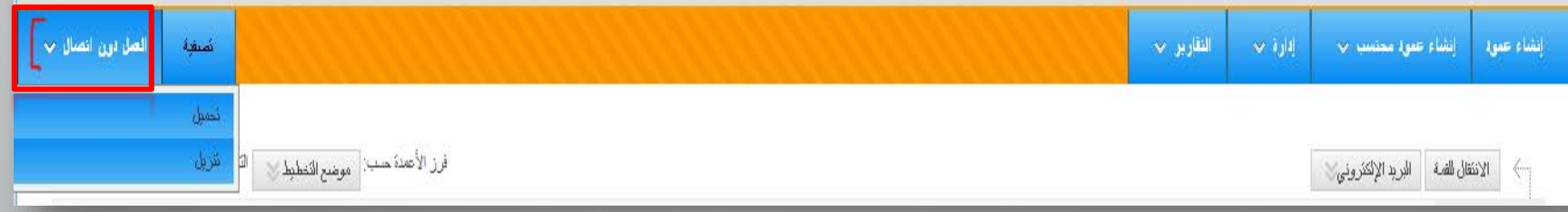

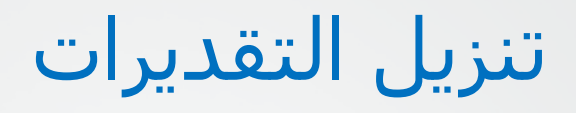

### تنزيل التقديرات

بكن تنزيل بيلك مايلان فريلا من الركز القعرات والمستقار المناسب المعالمين والمستمر المستمر المستمر المستمرك المستمرك المستمرك المستمرك المستمرك المستمرك المستمرك المستمرك المستمرك المستمرك المستمرك المستمرك المستمرك المستم "التَسْلِيق السريح" أبي عادَمة الشويب "التَجاوز بثويًّا" الموجودة على صنعة "لتلصيل التقرير". تطبيعُت إضافية

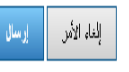

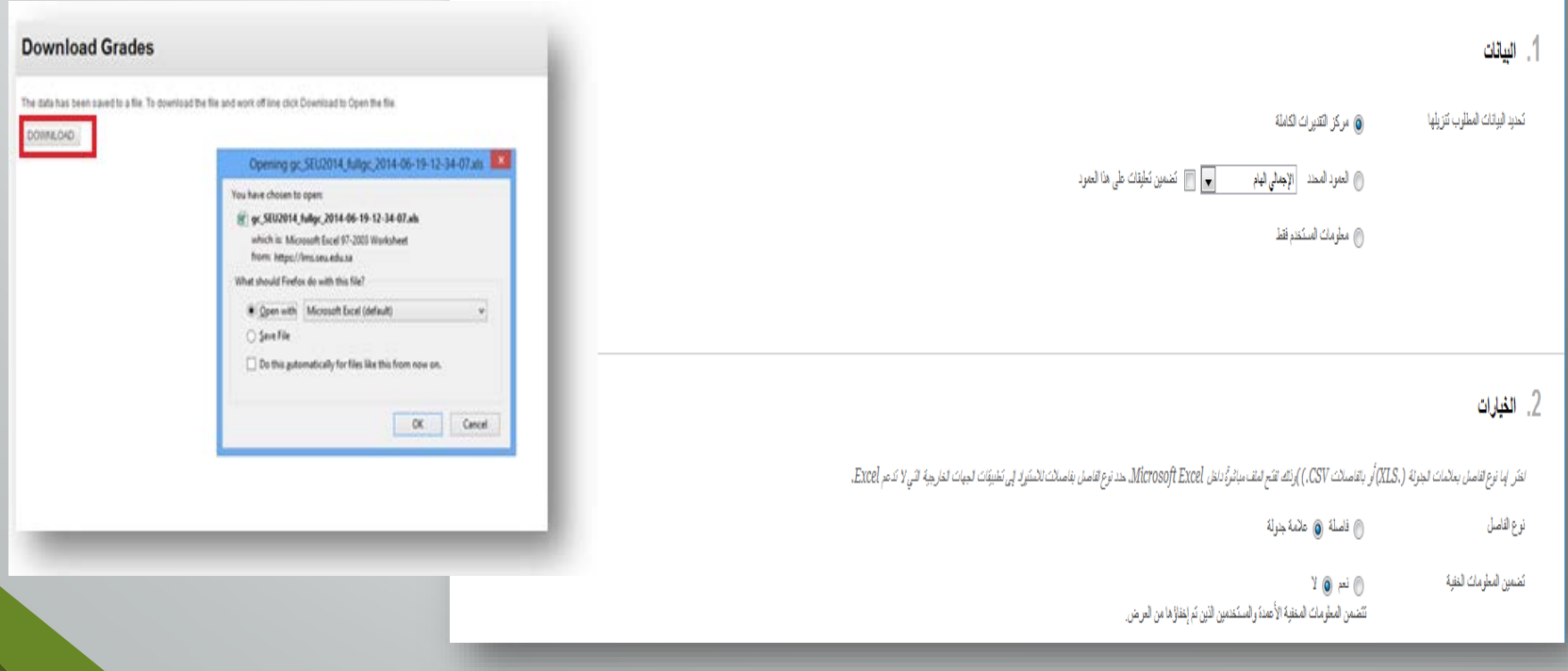

تحمیل التقديرات

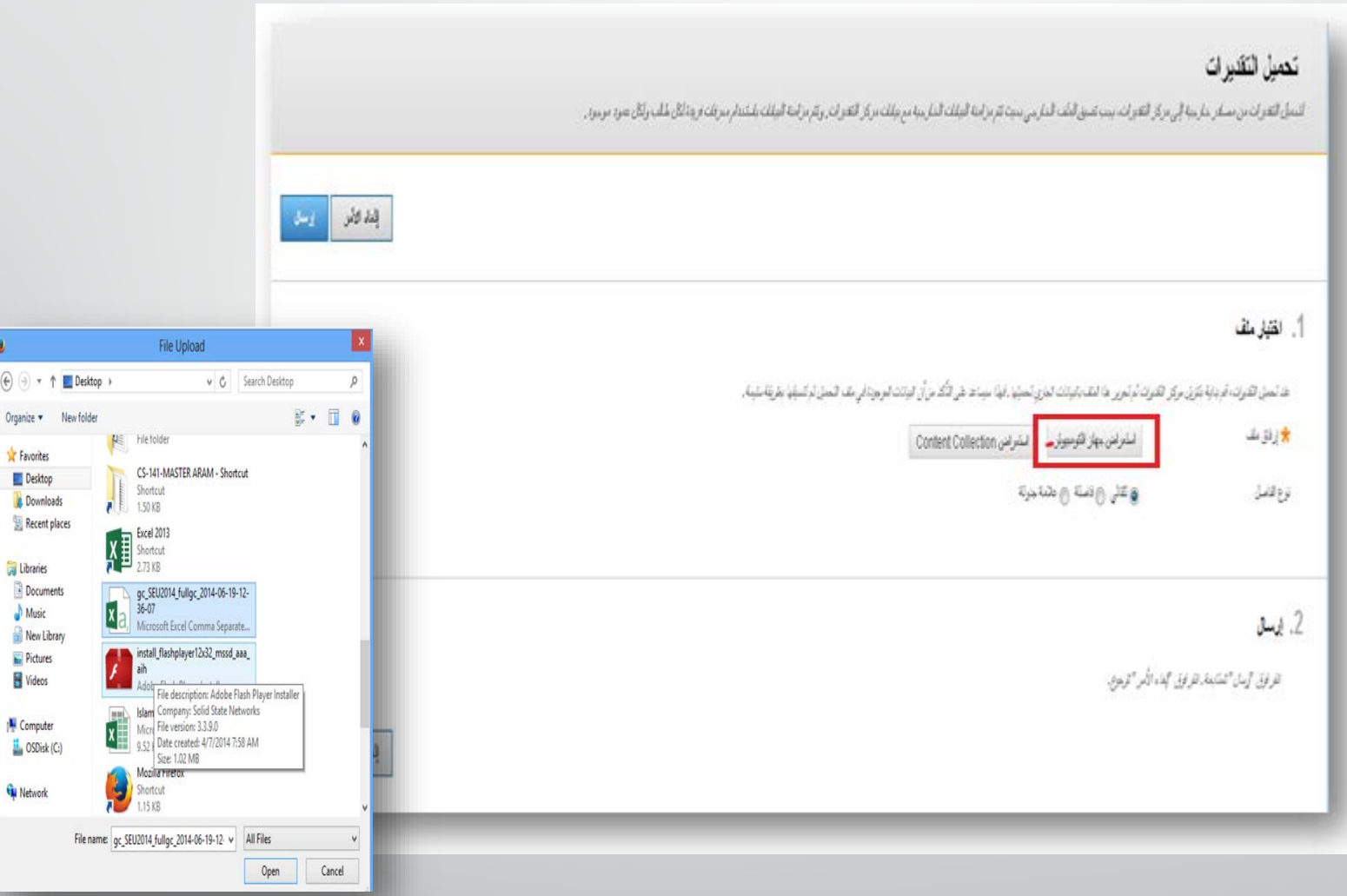

 $\odot$ 

n

ã

## تقاریر التقدیرات

مع ھذه التقارير، يمكنك عرض وضع واحد أو أكثر من الطلاب. • يمكنك إنشاء تقارير مطبوعة لمساعدتك في مراقبة تقدم الطلاب.

عن طريق استخدام خاصیة البريد الإلكتروني الموجودة في مركز التقديرات . • بعد حفظ التقرير الخاص بك، يمكنك مشاركته مع الطلاب والمراقبین

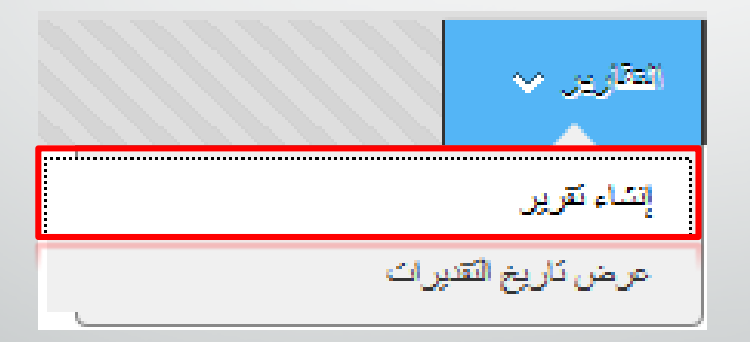

### **Print Report**

Grade Center Reports can be printed using the browser's Print button. More Help

Student Report for Manuals\_update Students

**SEU Home** SEU Training Course(SEU2014) June 15, 2014

### **Grade Information**

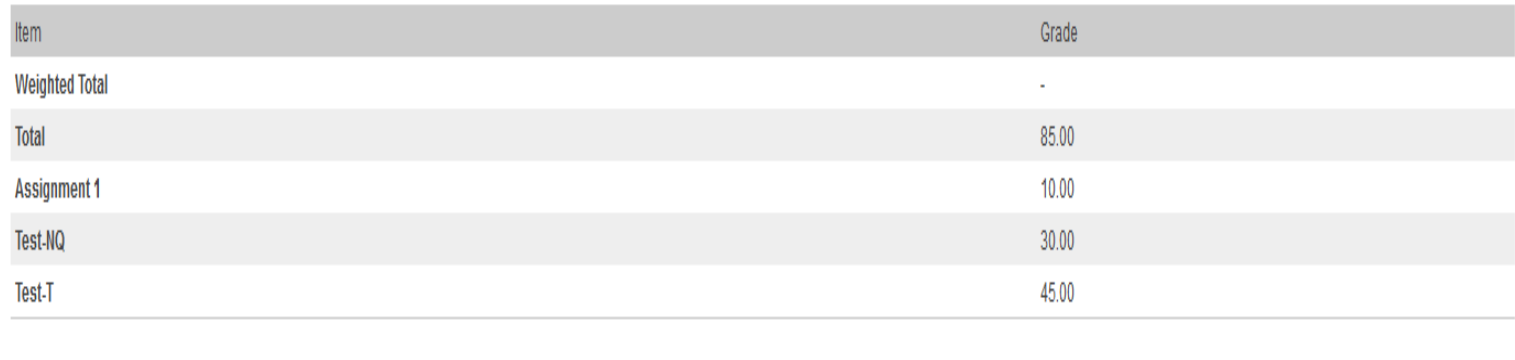

Signature:

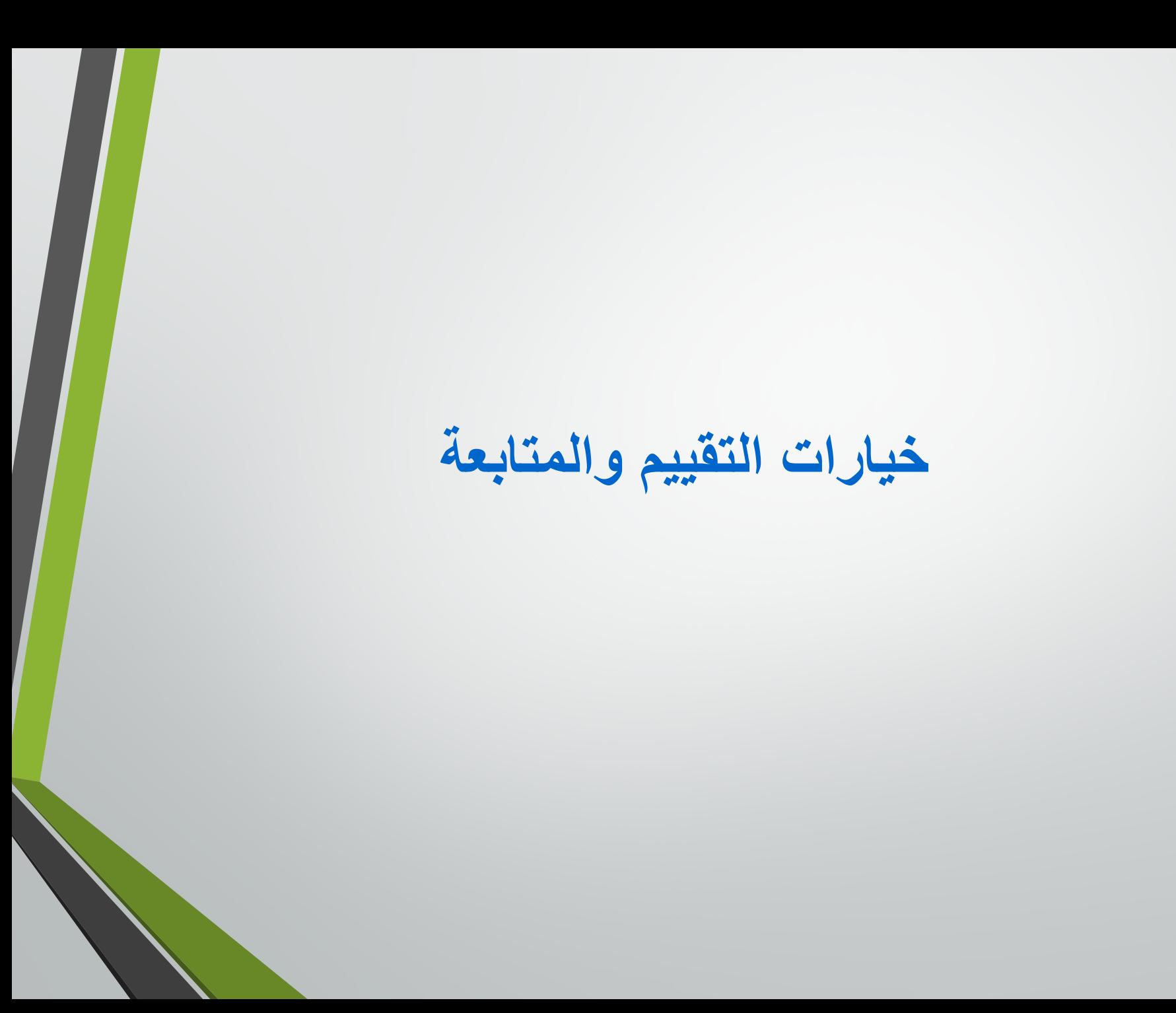

تقریر عام عن أنشطة المقرر

• يعرض التقرير لمحة عامة لمجمل نشاطات المقرر ضمن مقرر واحد ، مرتبة حسب اسم الطالب والتاريخ.

> • تقارير المعلم تقتصر على المقررات الخاصة بھم ، والطلاب المسجلین في ھذه المقررات.

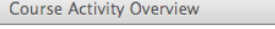

#### Cours

Report Options  $\forall$ 

**Course Name** Introductory Human Physiology - Master Course 1 (Fall 2011) Course ID **BIO101** Number of Students  $13$ Number of Users 28 10/01/2011 - 10/13/2011 Date Range

Activity is shown for enrolled users only.

#### **Course Overview**

 $000$ 

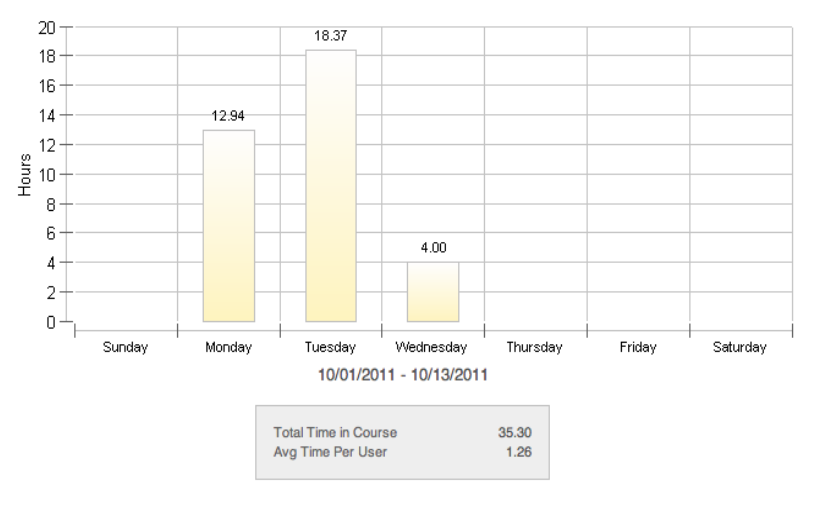

 $0.48$ 

**User Activity By Day** 

#### **Student Overview (13 Students)**

Click on a bar to see activity for the student.

Neha Adani, ID: nadani

46

# مركز المتابعة

• مراقبة الطلاب في مادتك الذين ھم في خطر.

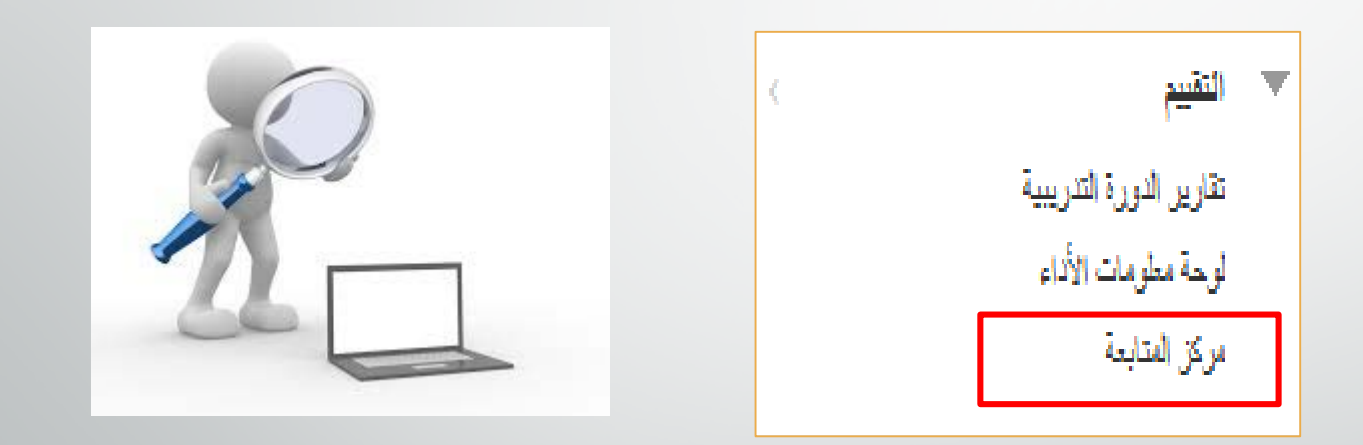

# مركز المتابعة

### مركز المتابعة

بوفر لك "مركز المتابعة" طريقة سهلة لاكتشاف المكترين الموجودين في مورثك الشريع والملائب الني لمان النين ومنسو المساعدة لهم لاتخاذ إجراء فوري من أجل التمسين ويمكنك كنالته لتنافذ المناسر المناسر والمساحد والمسين ويكلك كالتسين

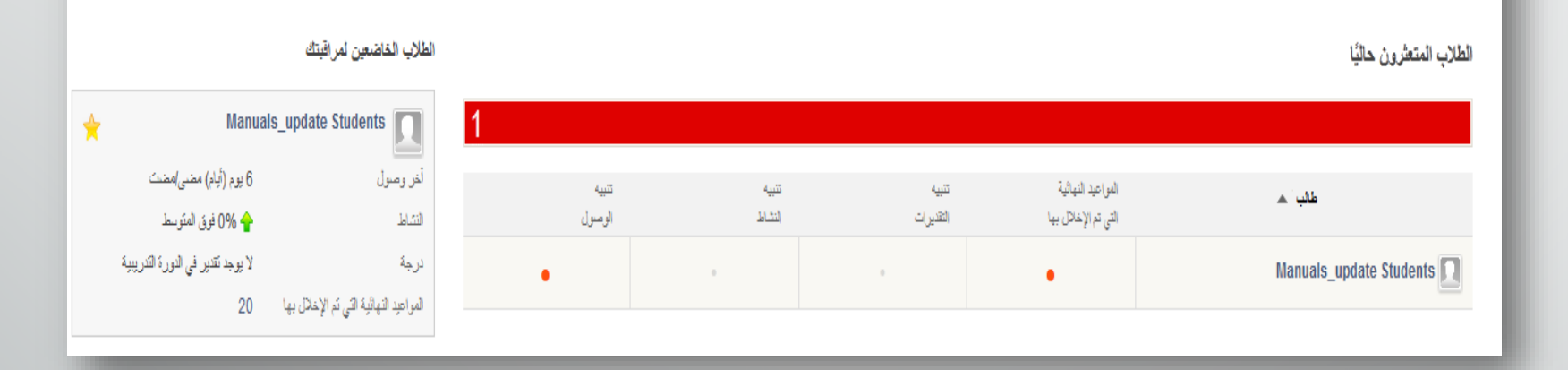

۔<br>تفسیص

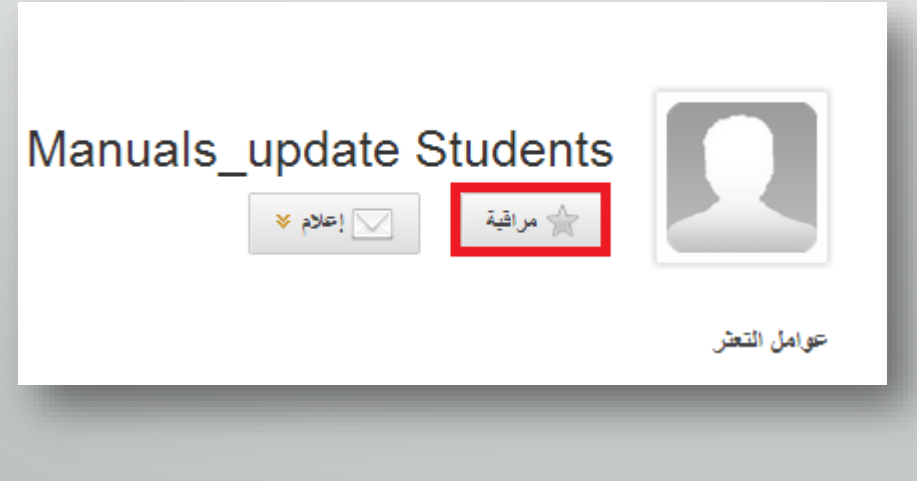

# الاستفسارات؟

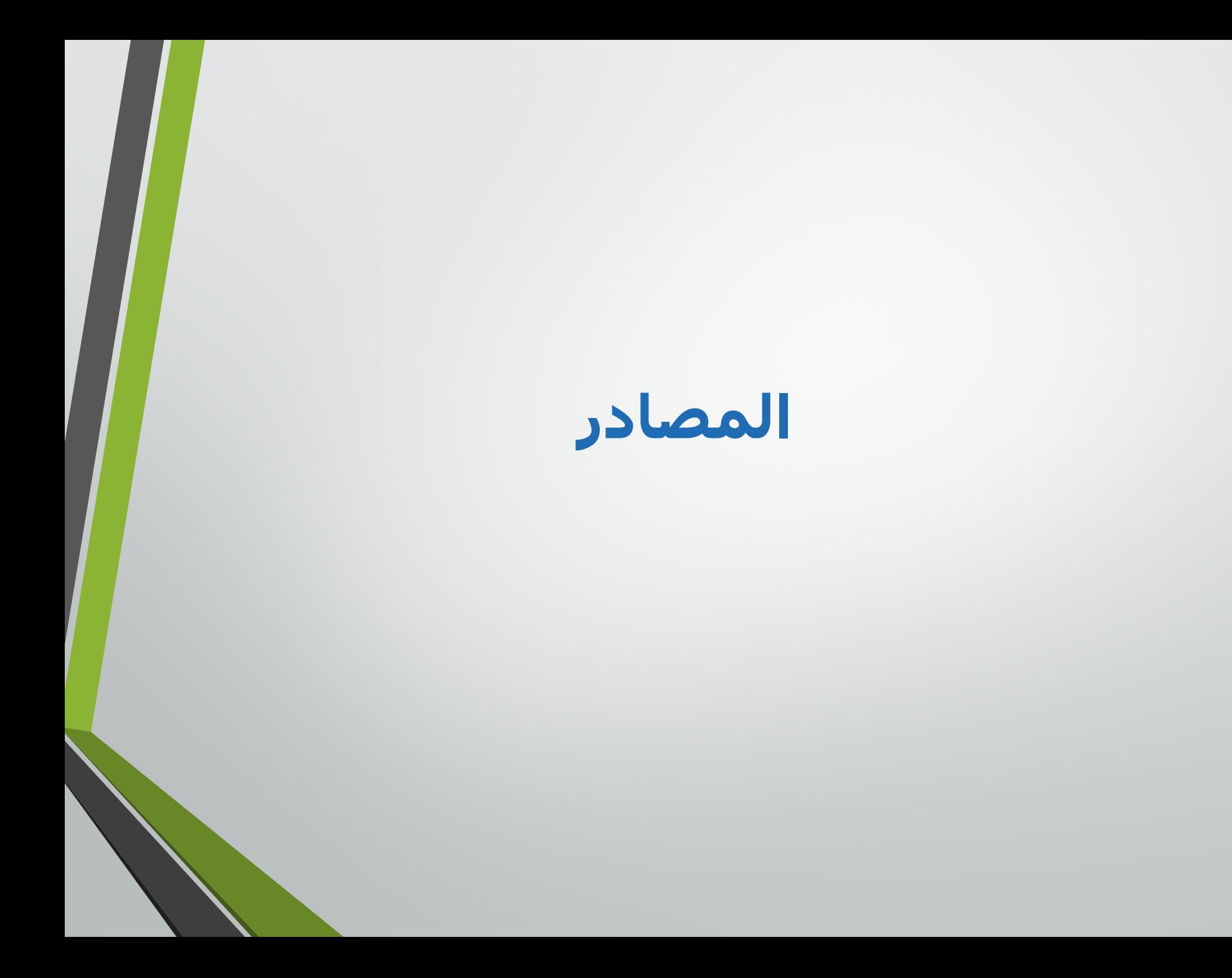

## On Demand Learning Resources

### المعلم والطالب:

- دروس الفیديو
- مجلدات العمیل المشتركة

<http://ondemand.blackboard.com/>

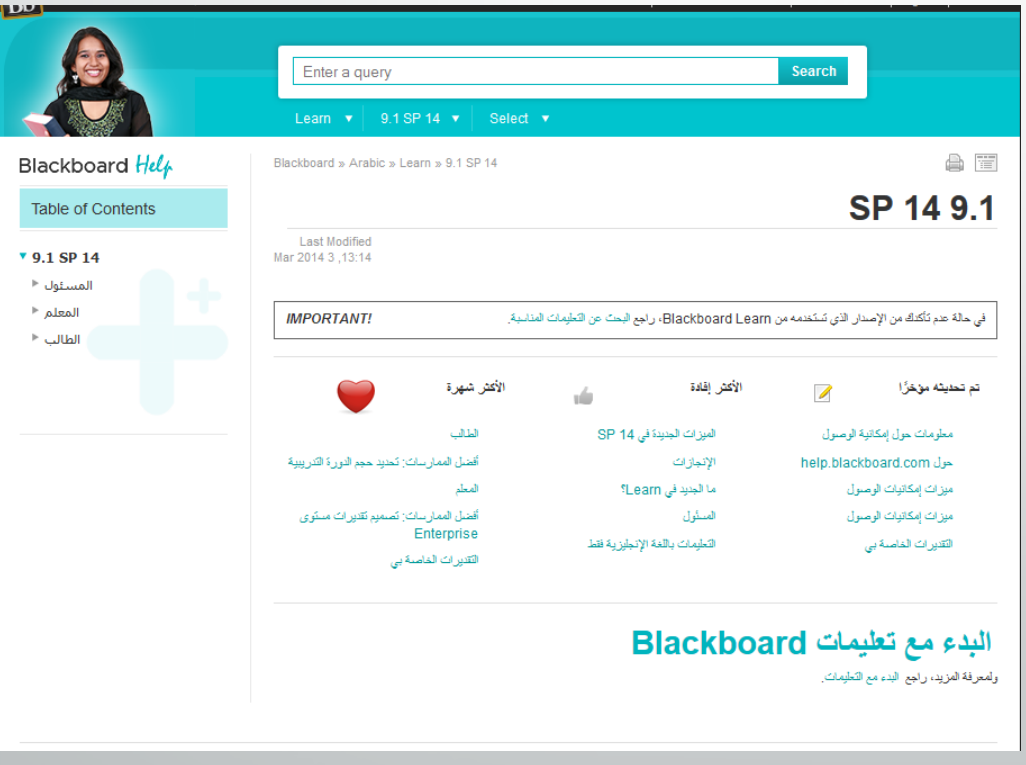

## تعلیمات Blackboard

المعلم والطالب ومدير النظام:

- معلومات عن اخر اصدار.
- معلومات عن المستعرضات المدعومة.
- مساعدة الیدوية: مواضیع رئیسیة، بحث، جمیع المواضیع والتفاصیل عن Learn Bb .

<https://help.blackboard.com/>

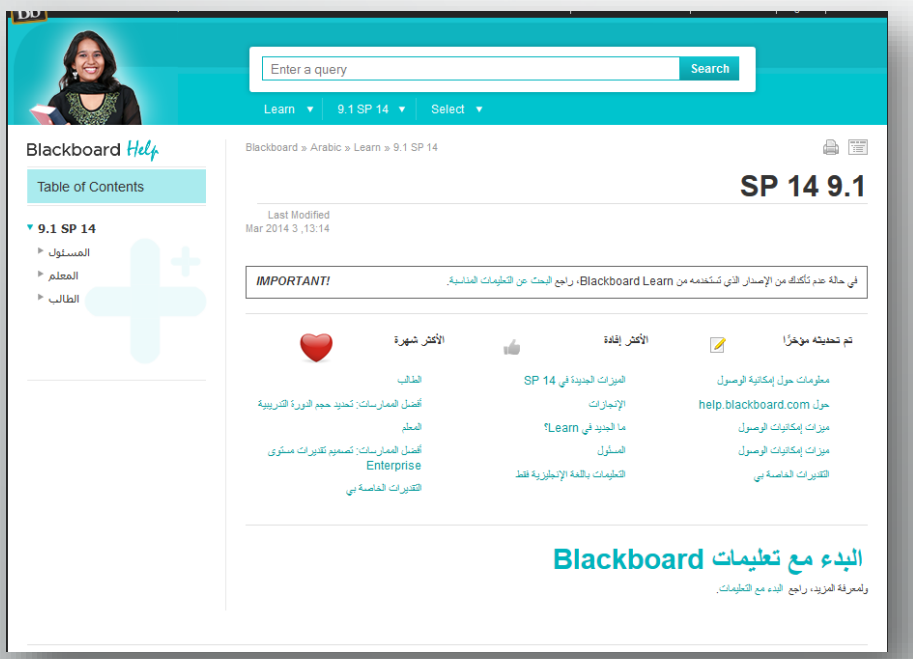

## Ask Dr. C

• **C .Dr Ask** ھي خدمة مجانیة لطرح الأسئلة والإجابة خاضعة للإشراف من قبل، مجموعة دولیة متخصصة من زملائك، وعملاء Blackboard

### http[://discussions.blackboard.com](http://discussions.blackboard.com/)

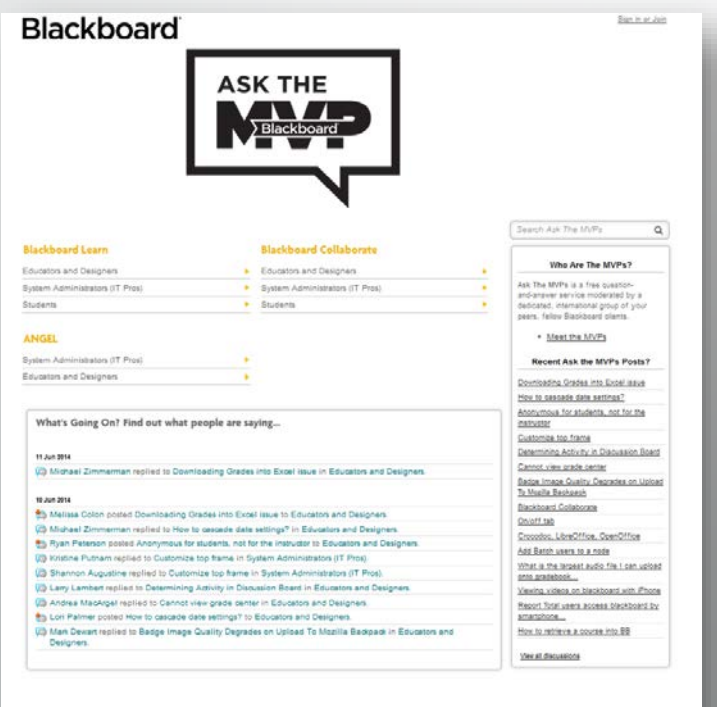

## Search the Knowledge Base

مجموعة من المقالات مع حلول لبعض المشاكل الشائعة

[http://kb.blackboard.com](http://kb.blackboard.com/)

**WikiKB** •

مجموعة من المقالات مبنیة على المعرفة والمعلومات مع حلول لبعض المشاكل الشائعة.

**Maintenance Center** • المعلومات التقنیة الحالیة حول المنتجات بما في ذلك القضايا المعروفة، وثائق الإصدارات وتكوينات الخادم والعمیل المدعومة.

**Back to School** 

المصادر وأفضل طرق التطبیق المتعلقة بصیانة النظام الدورية، وخطط ترقیة النظام وغیرھا من جوانب إعداد الطلاب وأعضاء ھیئة التدريس للعودة إلى المدرسة.

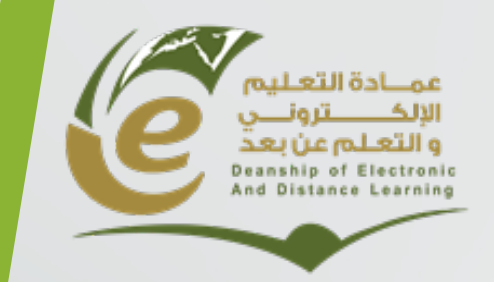

**وكالة العمادة للشؤون الفنیة**

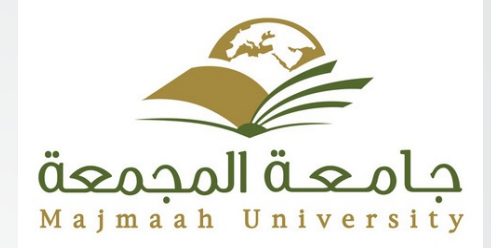

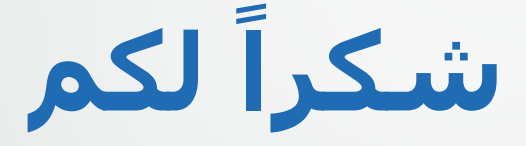